## **Monitor Dell E2722H/E2722HS**

## Navodila za uporabo

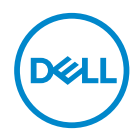

**Model monitorja: E2722H/E2722HS Predpisani model: E2722Hc/E2722HSc**

- **OPOMBA: OPOMBA označuje pomembne informacije, ki vam pomagajo bolje izkoristiti računalnik.**
- **SVARILO: SVARILO označuje možnost poškodb strojne opreme ali izgube podatkov, če ne upoštevate navodil.**
- **OPOZORILO: OPOZORILO označuje možnost poškodb lastnine, telesnih poškodb ali smrti.**

**Copyright © 2021 Dell Inc. ali njegove podružnice. Vse pravice pridržane.** Dell, EMC in druge blagovne znamke so blagovne znamke družbe Dell Inc. ali njenih podružnic. Druge blagovne znamke so lahko blagovne znamke njihovih ustreznih lastnikov.

2021 – 09

Rev. A01

**D**<sup></sup>

# **Vsebina**

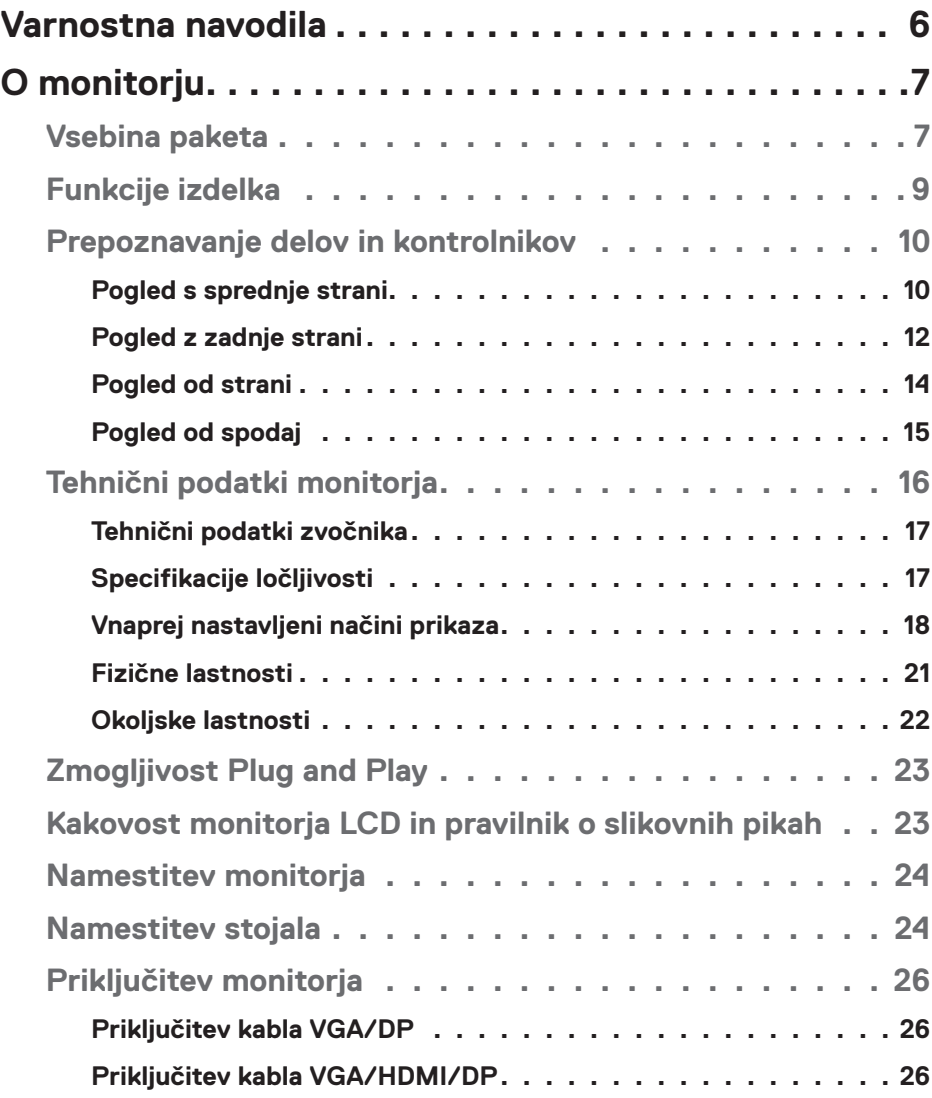

│ **3**

 $(\overline{DCL}$ 

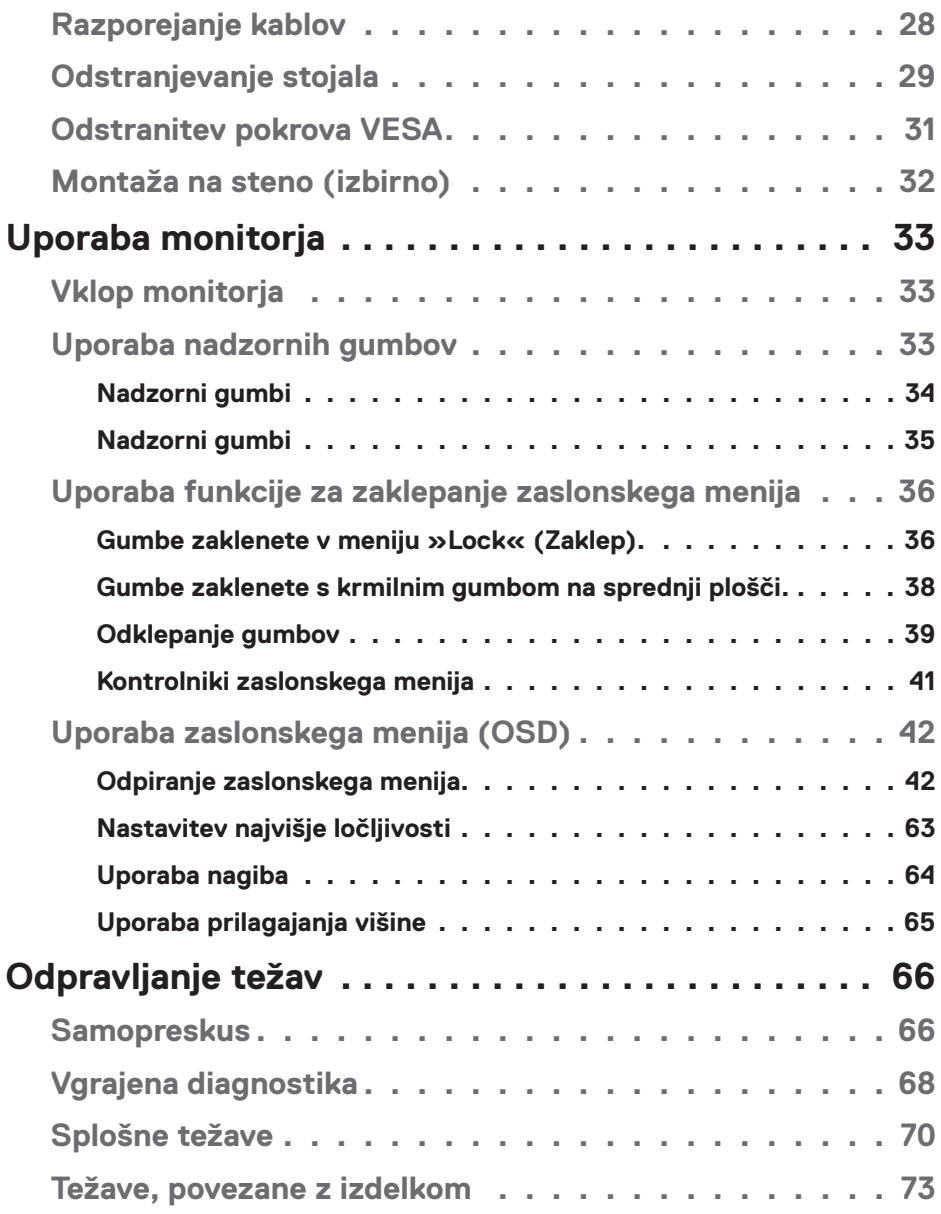

 $(1)$ 

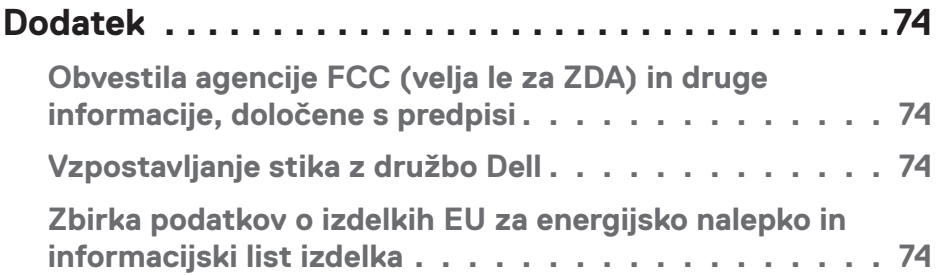

 $($ DELL

## <span id="page-5-1"></span><span id="page-5-0"></span>**Varnostna navodila**

Uporabite ta varnostna navodila, da zaščitite monitor pred morebitnimi poškodbami in zagotovite svojo lastno varnost. Če ni drugače navedeno, se za vsak postopek, opisan v tem dokumentu, predpostavlja, da ste prebrali varnostne informacije, priložene monitorju.

- 
- **Pred uporabo monitorja preberite varnostne informacije, ki so priložene monitorju in natisnjene na izdelku. Dokumentacijo shranite na varno mesto za prihodnjo uporabo.**
- **OPOZORILO: Uporaba kontrolnikov, prilagoditev ali postopkov, ki niso opisani v tej dokumentaciji, lahko povzroči izpostavljenost udaru, električnim nevarnostim in/ali mehanskimi nevarnostmi.**
- Monitor položite na trdno podlago in z njim ravnajte skrbno. Ta zaslon je lomljiv, zato se ob padcu ali stiku z ostrimi predmeti lahko poškoduje.
- Prepričajte se tudi, da monitor lahko priključite na lokalno električno napajanje.
- Monitor hranite v prostorih s sobno temperaturo. Ekstremno hladni in vroči pogoji lahko negativno vplivajo na tekoče kristale v zaslonu.
- Napajalni kabel monitorja priključite na stensko vtičnico, ki je v bližini in dostopna. Glejte **[Priključitev monitorja](#page-25-1)**.
- Monitorja ne postavljajte in uporabljajte na mokri površini ali v bližini vode
- Monitorja ne izpostavljajte raznim vibracijam ali pogojem v katerih bi se zadeval ob druge predmete. Monitorja na primer ne postavljajte v avtomobilski prtljažnik.
- Če monitorja ne boste uporabljali daljši čas, ga izključite iz napajanja.
- Ne odstranjujte nobenega pokrova in se ne dotikajte notranjih delov monitorja, da preprečite električni udar.
- Pozorno preberite navodila. Shranite ta dokument za prihodnjo uporabo. Upoštevajte vsa opozorila in navodila, označena na izdelku.
- Opremo lahko namestite na steno ali strop v vodoravnem položaju.

**D**&LI

## <span id="page-6-0"></span>**O monitorju**

## **Vsebina paketa**

Monitorju so priloženi sestavni deli, ki so prikazani v spodnji tabeli. Če kateri koli sestavni del manjka, se obrnite na Dell. Več informacij najdete v poglavju **[Vzpostav](#page-73-1)[ljanje stika z družbo Dell](#page-73-1)**.

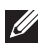

**OPOMBA: Nekateri sestavni deli so na voljo posebej, zato morda niso priloženi monitorju. Nekatere funkcije ali nosilci podatkov niso na voljo za določene države.**

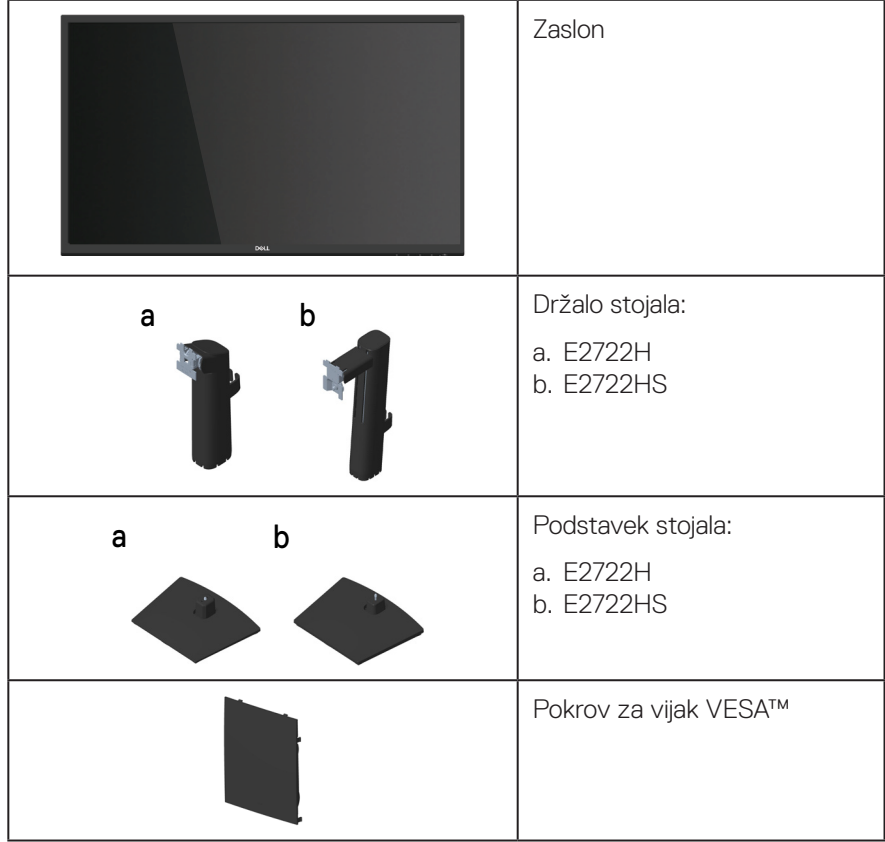

DELL

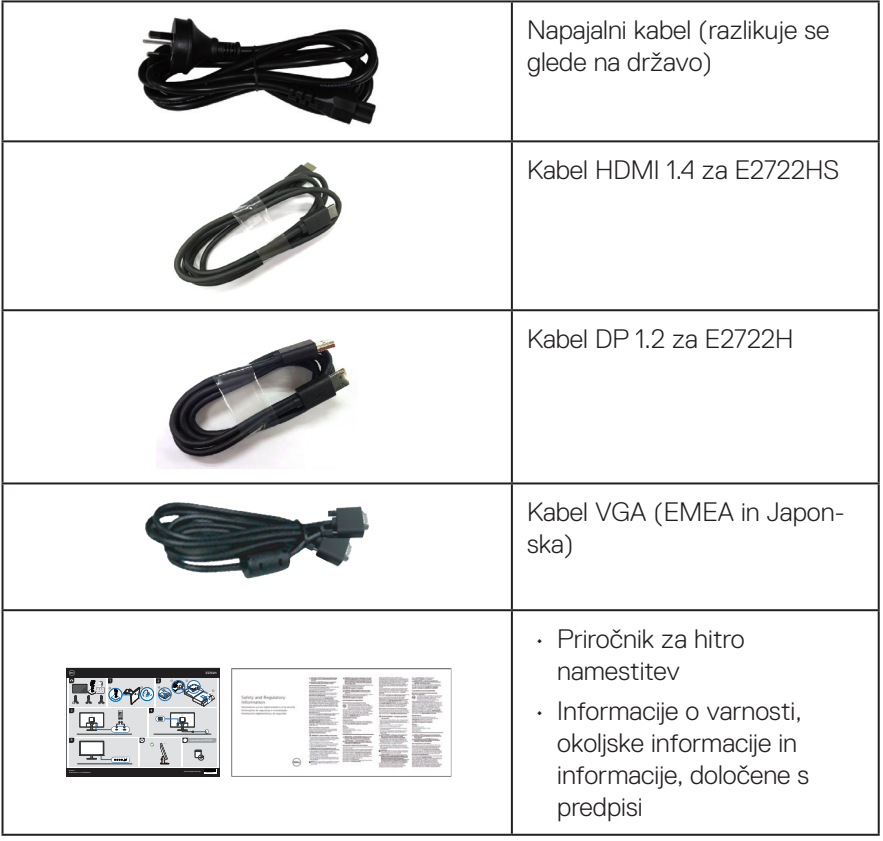

 $(\overline{DCL}$ 

## <span id="page-8-0"></span>**Funkcije izdelka**

Značilnosti monitorja Dell E2722H/E2722HS so aktivna matrika, tankoplastni tranzistor (TFT), zaslon s tekočimi kristali (LCD) z osvetlitvijo ozadja LED. Med funkcije monitorja spadajo:

- 68,60-centimetrsko (27,0-palčno) vidno območje (izmerjeno diagonalno).
- Širok vidni kot 178 stopinj v navpičnih in vodoravnih smereh.
- Statično razmerje kontrasta (1.000:1).
- Možnost nastavitve višine za E2722HS.
- Dvojni vgrajeni zvočniki za E2722HS.
- Ločljivost 1920 x 1080 slikovnih pik s podporo celozaslonskega načina za nižje ločliivosti.
- Enostavna in preprosta priključitev na starejše in nove sisteme prek priključka HDMI ali DisplayPort.
- Možnost Plug-and-Play, če jo računalnik podpira.
- Nastavitve v zaslonskem meniju omogočajo preprosto nastavitev in optimizacijo zaslona.
- Odstranljivo stojalo in 100-milimetrske odprtine za pritrditev nosilca VESA™ (Video Electronics Standards Association) za prilagodljive rešitve montaže.
- Reža za varnostno zaklepanje.
- ≤ 0,3 W v stanju pripravljenosti.
- Podpira Dell Display Manager.
- Povečajte udobje oči z zaslonom brez utripanja, ki ima certifikat TÜV.
- Funkcija ComfortView s certifikatom TÜV je zasnovana za zmanjšanje količine modre svetlobe, ki jo oddaja monitor, in pomaga povečati udobje za oči.

 **OPOZORILO: Med možne dolgoročne učinke oddajanja modre svetlobe iz monitorja spadajo poškodbe oči, vključno z utrujenostjo oči, utrujenostjo in/ali digitalnim naprezanjem očesa.**

**OPOZORILO: Če je vaš napajalni kabel pritrjen na tripolni vtič, se prepričajte, da je priključen na ozemljeno tripolno vtičnico. Ozemljitvenega zatiča ne onemogočite tako, da, na primer, vtič pritrdite na dvopolni adapter.**

**OPOZORILO: Preden monitor priključite v električno vtičnico, se prepričajte, da je vaš napajalnik opremljen z odklopnikom z nazivno močjo 120/240 V, 20 A (največ).** 

DEL

## <span id="page-9-0"></span>**Prepoznavanje delov in kontrolnikov**

**Pogled s sprednje strani**

**E2722H**

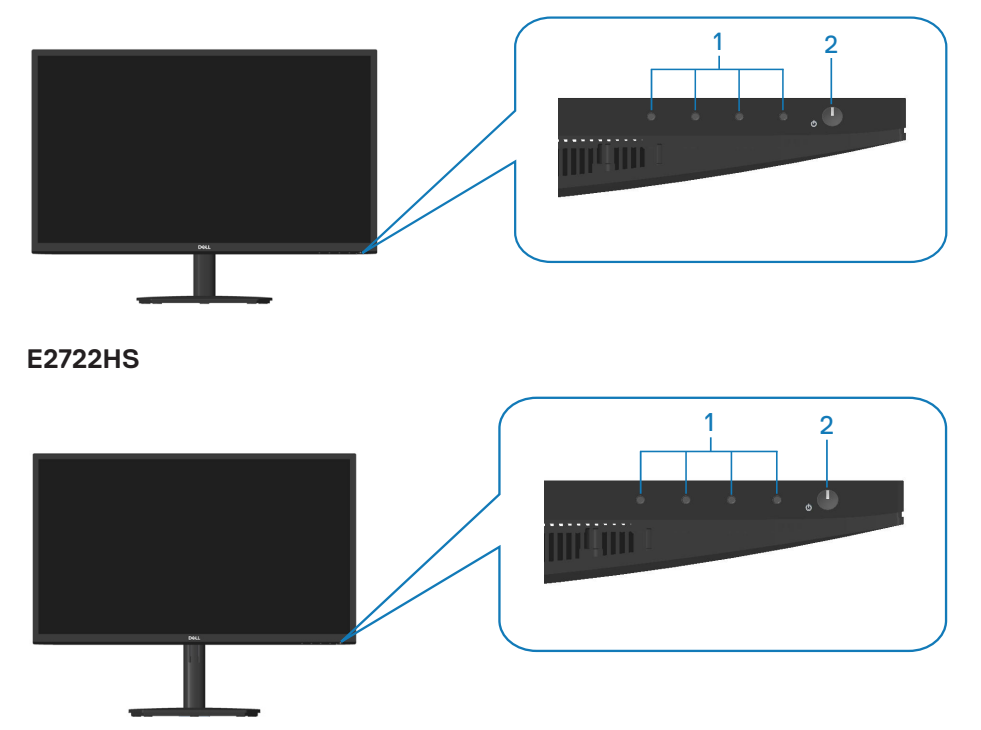

$$
\boxed{\text{PEL}}
$$

## **Nadzorni gumbi**

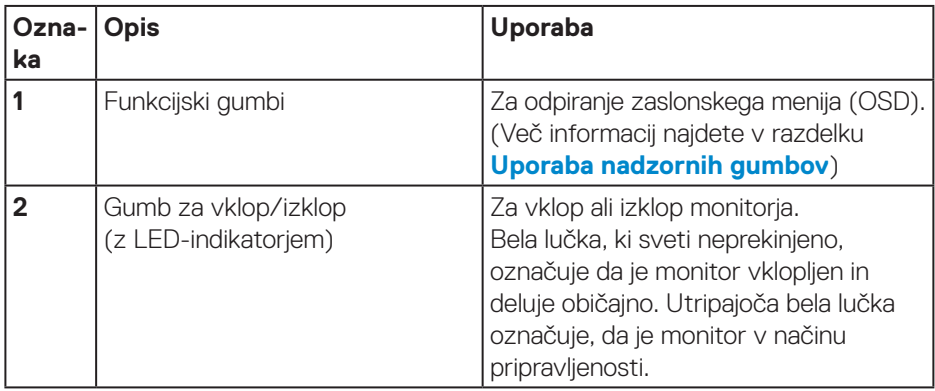

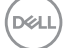

### <span id="page-11-0"></span>**Pogled z zadnje strani**

## **E2722H**

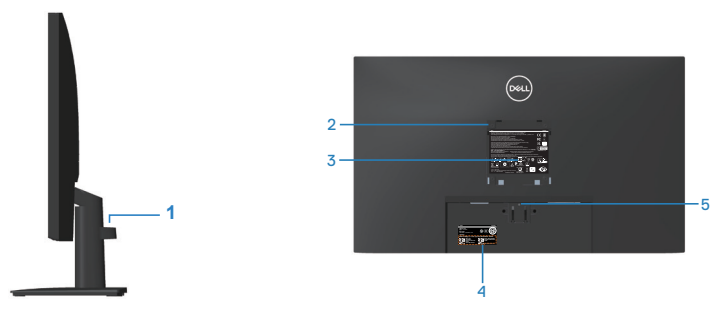

#### **Pogled z zadnje strani s stojalom za monitor E2722HS**

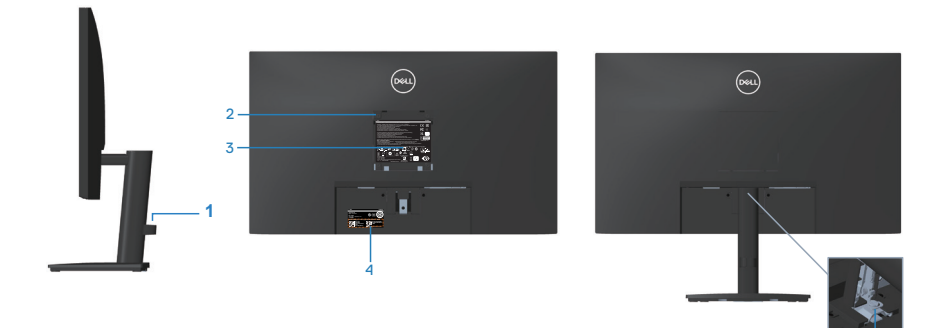

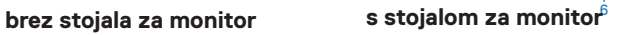

(dell

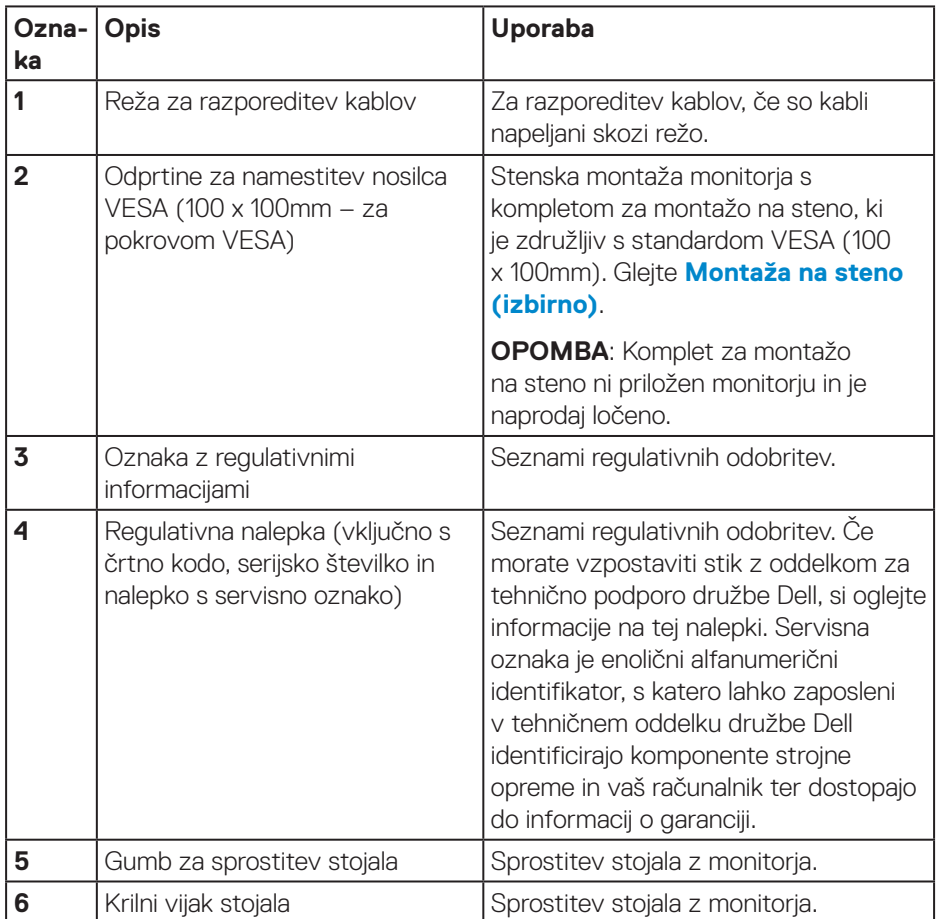

### <span id="page-13-0"></span>**Pogled od strani**

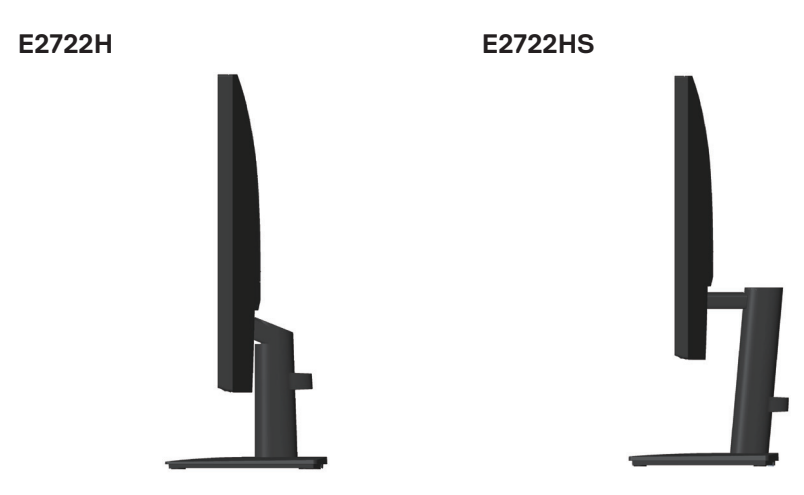

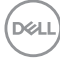

### <span id="page-14-0"></span>**Pogled od spodaj**

## **E2722H**

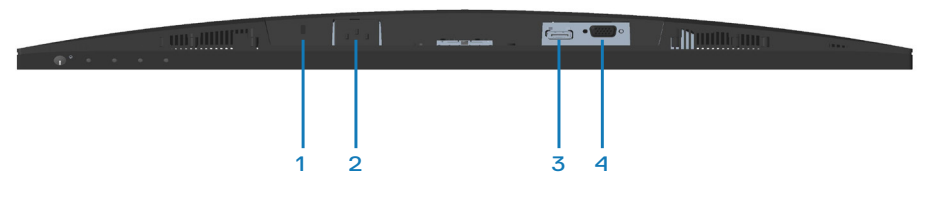

#### **E2722HS**

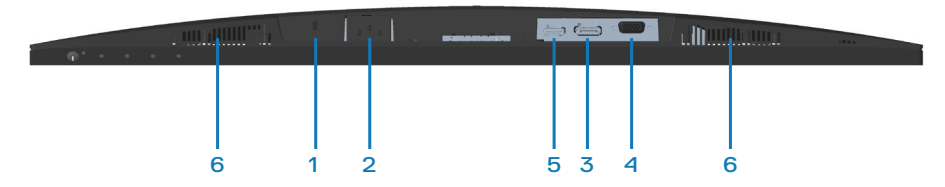

### **Pogled od spodaj brez stojala za monitor**

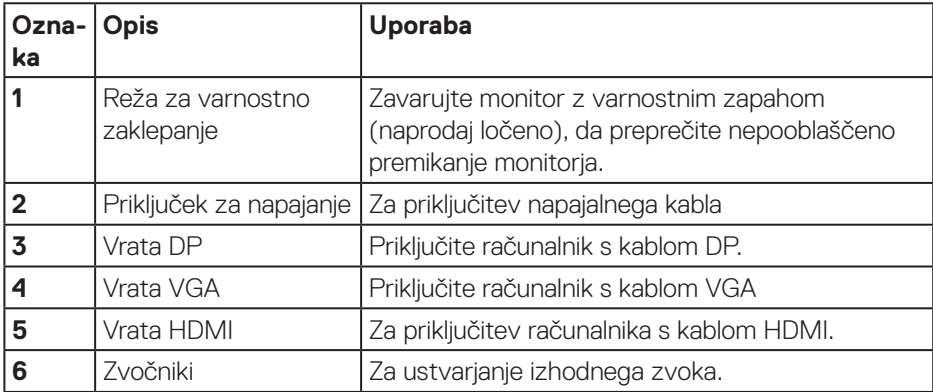

DELL

## <span id="page-15-0"></span>**Tehnični podatki monitorja**

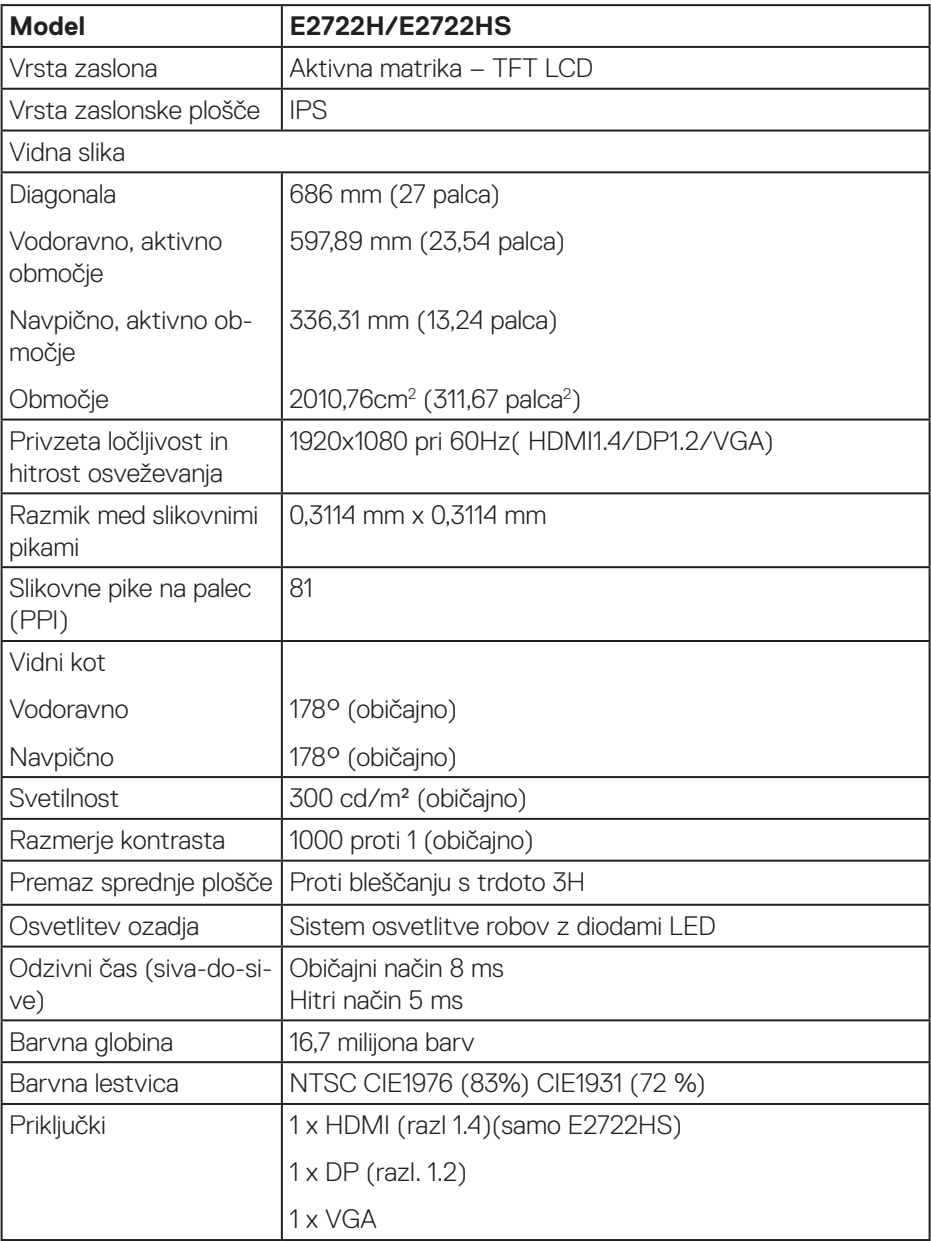

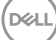

<span id="page-16-0"></span>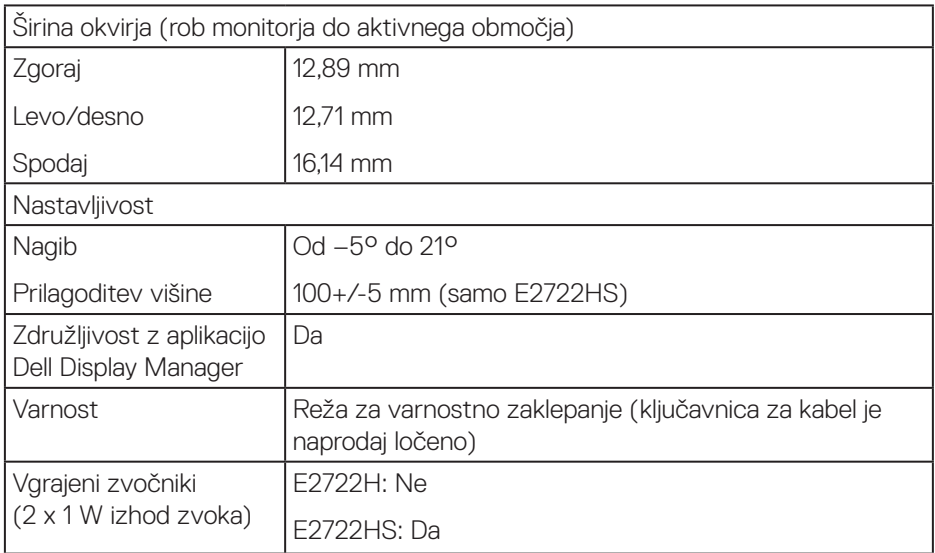

### **Tehnični podatki zvočnika**

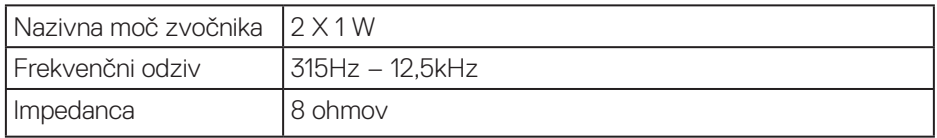

## **Specifikacije ločljivosti**

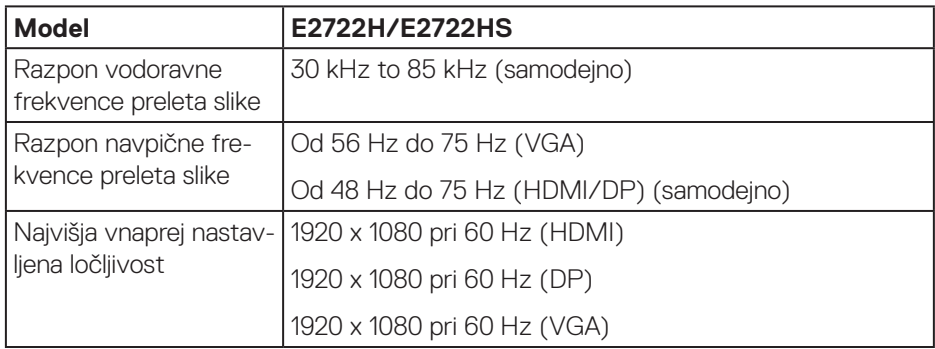

 $\begin{pmatrix} 1 & 1 \\ 1 & 1 \\ 1 & 1 \end{pmatrix}$ 

### <span id="page-17-0"></span>**Vnaprej nastavljeni načini prikaza**

## **Vnaprej nastavljeni načini prikaza VGA/DP/HDMI**

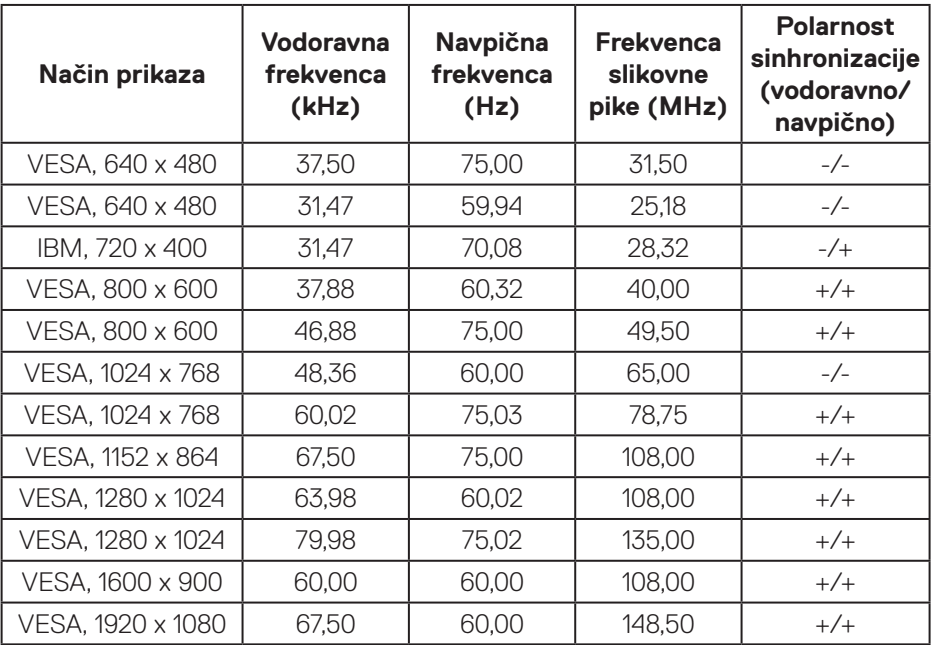

(dell

#### **Električni tehnični podatki**

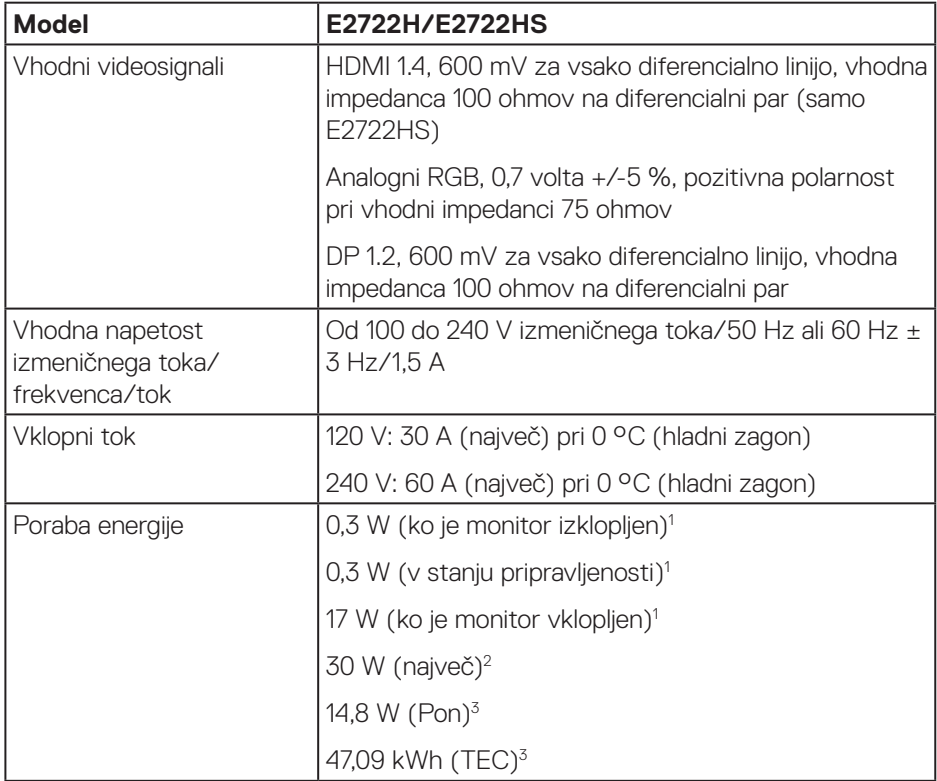

<sup>1</sup> Kot je opredeljeno v uredbah EU 2019/2021 in EU 2019/2013.

<sup>2</sup> Največja svetlost in kontrast.

<sup>3</sup> Pon: Poraba energije v vklopljenem stanju v skladu s standardom Energy Star 8.0. TEC: Skupna poraba energije v KWh v skladu s standardom Energy Star 8.0.

Ta dokument je zgolj informativen, v njem pa so navedeni podatki o delovanju v laboratoriju. Vaš izdelek lahko deluje drugače, kar je odvisno od programske opreme, sestavnih delov in zunanjih naprav, ki ste jih naročili, družbi Dell pa ni treba posodobiti teh informacij.

Uporabnik se zato pri sprejemanju odločitev o električnih tolerancah ali drugih zadevah ne sme zanašati na te informacije. Družba Dell ne daje nobenega izrecnega ali naznačenega jamstva glede točnosti ali popolnosti informacij.

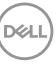

## **OPOMBA: Ta monitor je overjen po programu ENERGY STAR.**

Ta izdelek izpolnjuje pogoje programa ENERGY STAR, če so uporabljene tovarniške nastavitve, ki jih lahko obnovite s funkcijo »Factory Reset« (Tovarniška ponastavitev) v zaslonskem meniju. Če spremenite tovarniške privzete nastavitve ali omogočite druge funkcije, lahko povečate porabo energije, ki bi lahko presegla določeno omejitev ENERGY STAR.

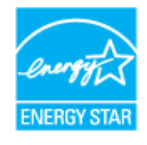

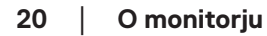

**D**<sup></sup>

#### <span id="page-20-0"></span>**Fizične lastnosti**

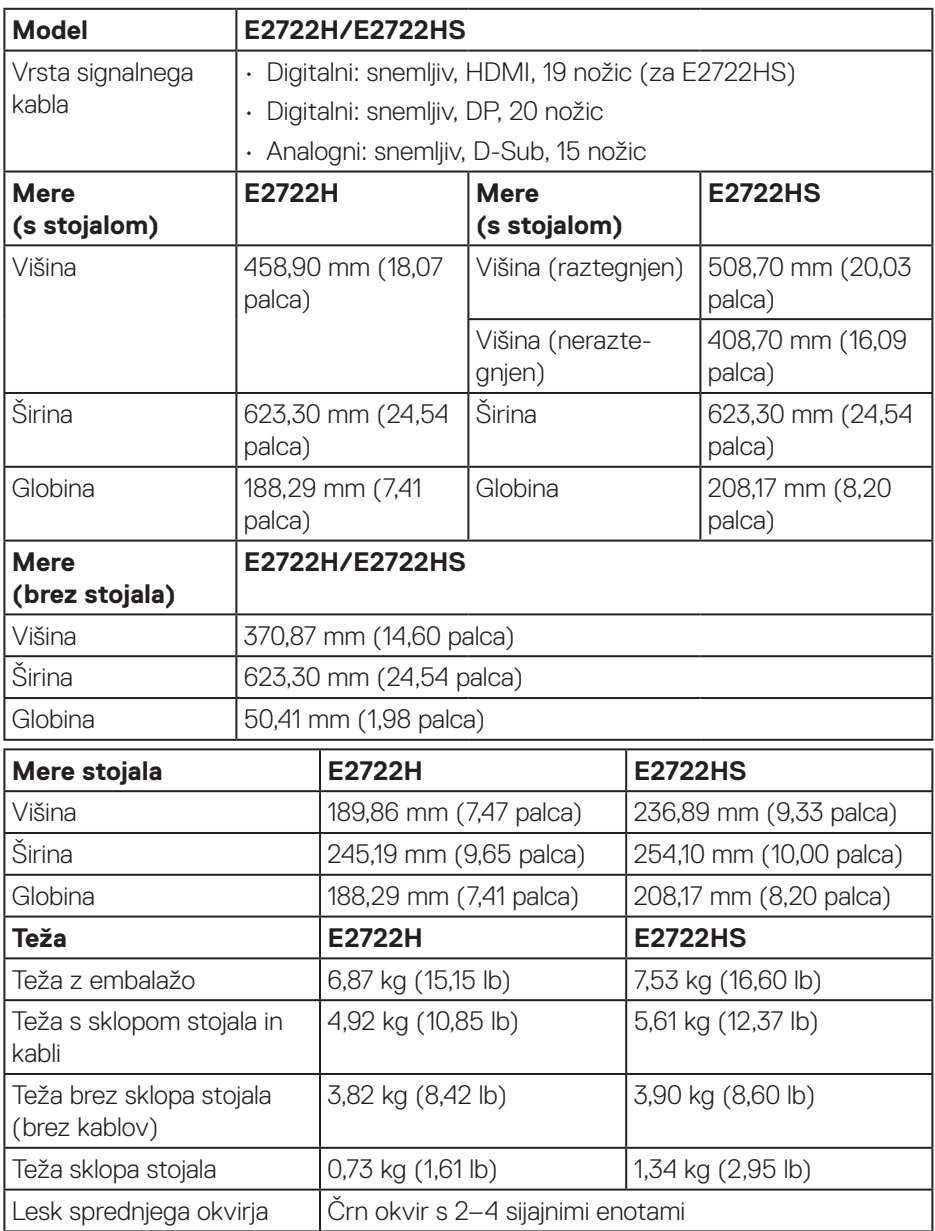

 $(\overline{DCL}$ 

#### <span id="page-21-0"></span>**Okoljske lastnosti**

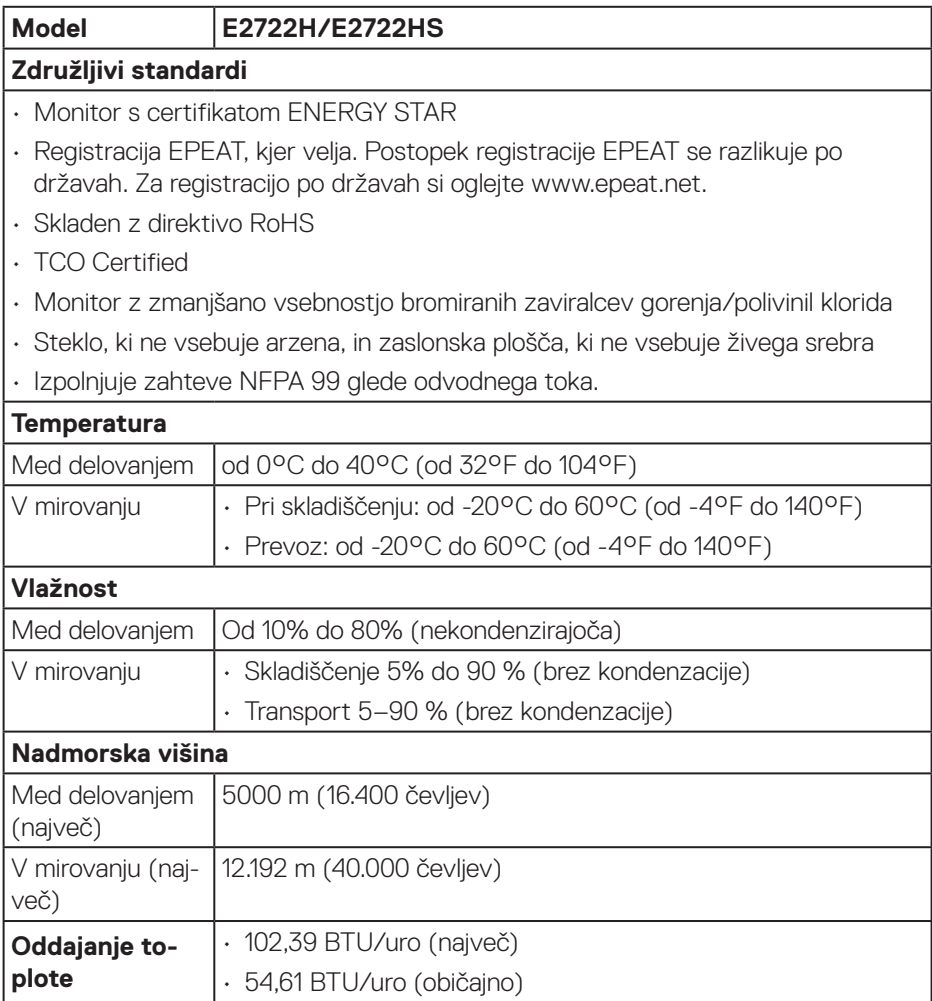

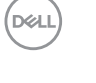

## <span id="page-22-0"></span>**Zmogljivost Plug and Play**

Monitor lahko namestite na kateri koli sistem, ki podpira Plug and Play. Monitor računalniškemu sistemu samodejno posreduje svoje podatke EDID (razširjeni identifikacijski podatki o prikazu) s protokoli DDC (podatkovni kanal zaslona), da se lahko sistem samodejno konfigurira in optimizira nastavitve monitorja. Večina namestitev monitorjev je samodejnih, vendar lahko izberete tudi drugačne nastavitve. Več informacij o spreminjanju nastavitev monitorja najdete v poglavju **[Uporaba monitorja](#page-32-2)**.

## **Kakovost monitorja LCD in pravilnik o slikovnih pikah**

Med proizvodnjo monitorjev LCD pogosto ena ali več slikovnih pik ostane v nespremenjenem stanju. Take slikovne pike je težko opaziti, vendar ne vplivajo na kakovost prikaza ali uporabnost. Več informacij o kakovosti Dellovih monitorjev in pravilniku o slikovnih pikah najdete na Dellovem spletnem mestu s podporo na naslovu **www.dell.com/pixelguidelines**.

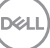

## <span id="page-23-0"></span>**Namestitev monitorja**

## **Namestitev stojala**

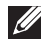

**OPOMBA: Stojalo pri dostavi monitorja iz tovarne ni nameščeno na monitor.**

**OPOMBA: Ta navodila veljajo za stojalo, ki je bilo priloženo monitorju.**   $\mathscr U$ **Če pritrjujete stojalu drugega proizvajalca, upoštevajte navodila, priložena stojalu.**

Stojalo za monitor namestite tako:

#### **E2722H**

- **1.** Držalo stojala priključite na podstavek stojala.
	- a. Podstavek stojala monitorja položite na stabilno mizno površino.
	- b. Nastavek stojala monitorja potisnite v pravilni smeri navzdol na podstavek stojala.
	- c. Zategnite krilati vijak v smeri urinega kazalca, dokler ni trdno privit.

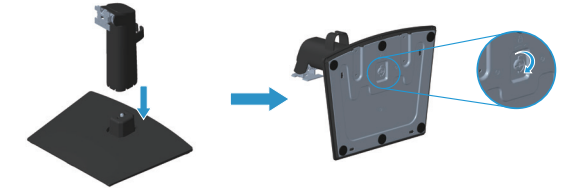

- **2.** Sklop stojala namestite na monitor.
	- a. Monitor položite na mehko krpo ali blazino blizu roba mize.
	- b. Nosilec sklopa stojala poravnajte z utorom na monitorju.
	- c. Nosilec vstavite v monitor tako, da se zaskoči na mestu.
	- d. Pritrdite pokrov VESA.

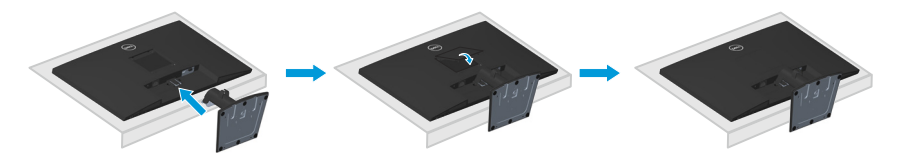

#### **E2722HS**

- **1.** Držalo stojala priključite na podstavek stojala.
	- a. Podstavek stojala monitoria položite na stabilno mizno površino.
	- b. Nastavek stojala monitorja potisnite v pravilni smeri navzdol na podstavek stojala.
	- c. Zategnite krilati vijak v smeri urinega kazalca, dokler ni trdno privit.

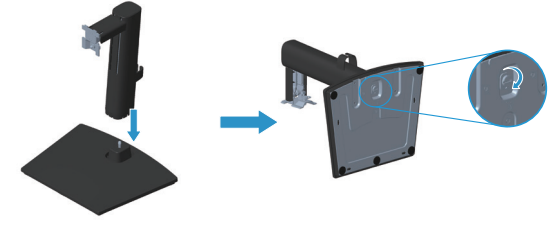

- **2.** Sklop stojala namestite na monitor.
	- a. Monitor položite na mehko krpo ali blazino blizu roba mize.
	- b. Nosilec sklopa stojala poravnajte z utorom na monitorju.
	- c. Nosilec vstavite v celoti do monitorja.
	- d. Zategnite krilati vijak v smeri urinega kazalca, dokler ni trdno privit.
	- e. Pritrdite pokrov VESA.

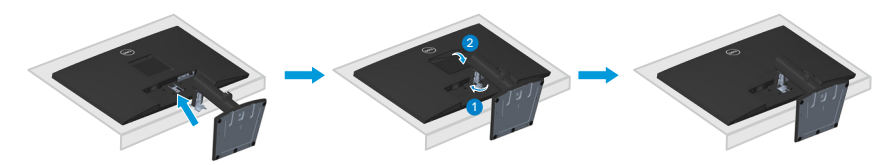

**D**<sup></sup>

## <span id="page-25-1"></span><span id="page-25-0"></span>**Priključitev monitorja**

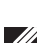

**COPOZORILO:** Pred izvedbo katerih koli postopkov, opisanih v tem poglavju, upoštevajte **[Varnostna navodila](#page-5-1).**

**OPOMBA: Ne priključite vseh kablov na monitor hkrati. Priporočamo, da kable pred priključitvijo na monitor napeljete skozi sponko za razporeditev kablov.**

Monitor priključite na računalnik tako:

- **1.** Izklopite računalnik in izključite napajalni kabel.
- **2.** Kabel VGA ali kabel DP ali HDMI priključite od monitorja na računalnik.

#### **Priključitev kabla VGA/DP**

#### **E2722H**

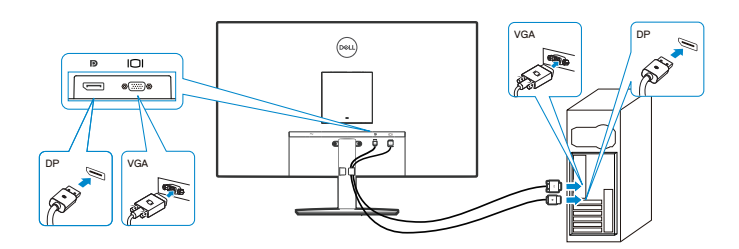

#### **Priključitev kabla VGA/HDMI/DP**

#### **E2722HS**

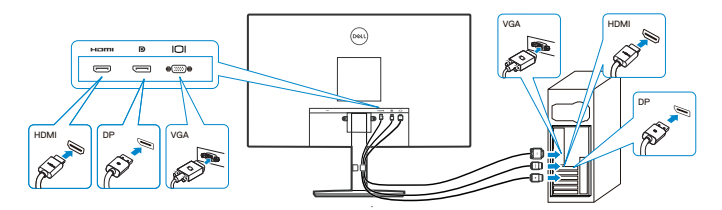

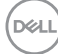

**3.** Priključite napajalni kabel računalnika in monitorja na stensko vtičnico.

## **E2722H**

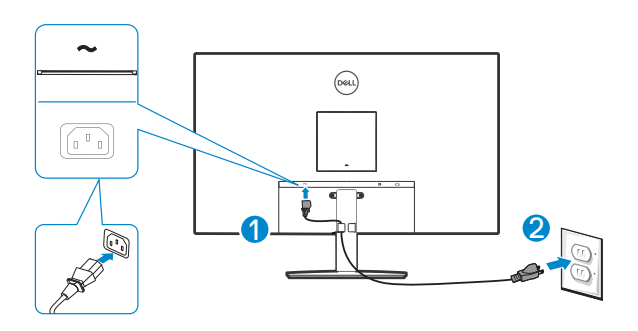

**E2722HS**

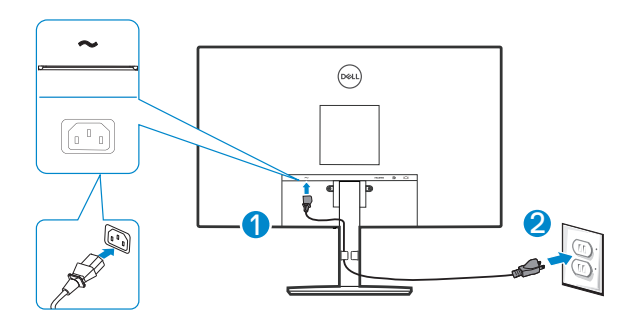

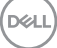

## <span id="page-27-0"></span>**Razporejanje kablov**

Za razporeditev kablov, ki so priključeni na monitor, uporabite sponko za razporeditev kablov na sestavu stojala.

#### **E2722H**

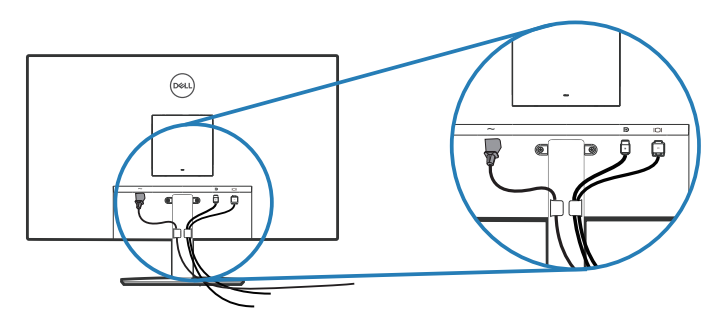

#### **E2722HS**

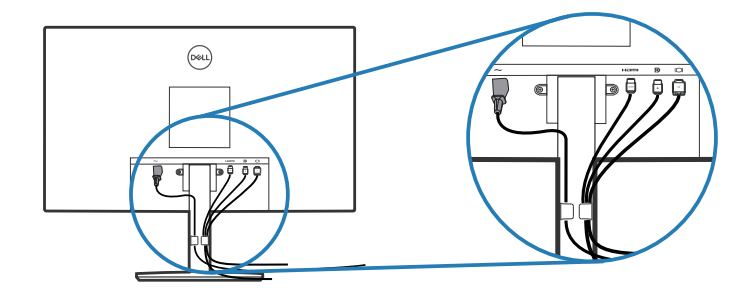

**4.** Vklopite monitor.

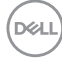

## <span id="page-28-1"></span><span id="page-28-0"></span>**Odstranjevanje stojala**

**OPOMBA: Praske na zaslonu pri odstranjevanju stojala preprečite tako, da monitor položite na mehko in čisto površino.**

**OPOMBA: Ta navodila veljajo le za stojalo, ki je bilo priloženo monitorju. Če pritrjujete stojalu drugega proizvajalca, upoštevajte navodila, priložena stojalu.**

Stojalo odstranite tako:

#### E2722H

**1.** Monitor položite na mehko krpo ali blazino ob rob mize.

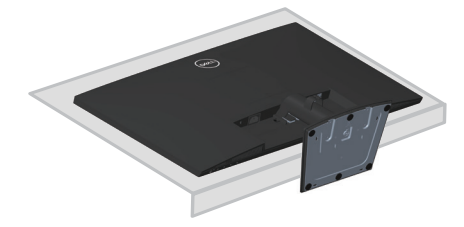

**2.** Z dolgim izvijačem pritisnite gumb za sprostitev.

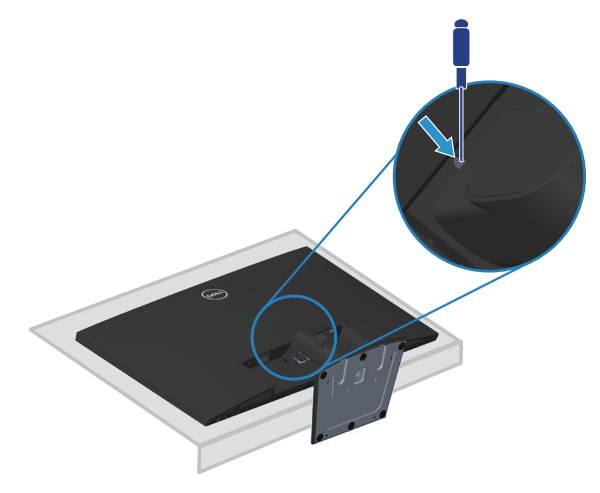

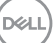

**3.** Pridržite gumb za sprostitev in izvlecite stojalo.

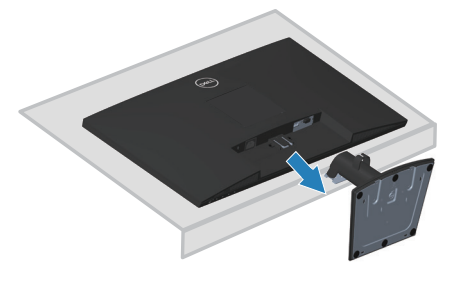

#### E2722HS

**1.** Monitor položite na mehko krpo ali blazino ob rob mize.

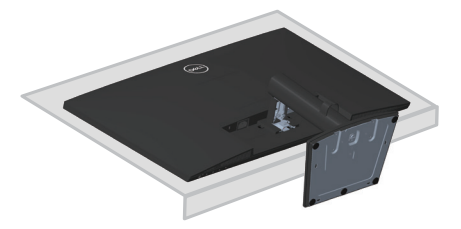

**2.** Popolnoma odvijte krilati vijak na nagibu nosilca.

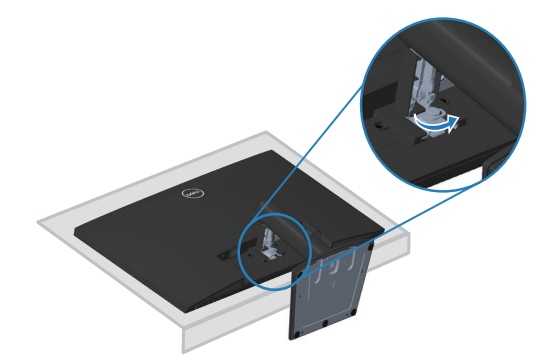

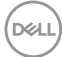

<span id="page-30-0"></span>**3.** Povleci celotno stojalo iz monitorja.

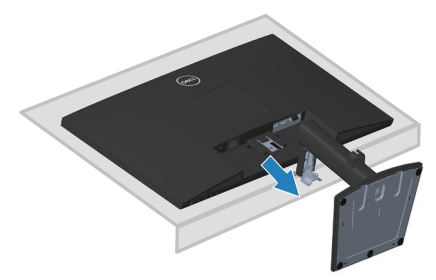

## **Odstranitev pokrova VESA**

#### E2722H

Pritisnite vdolbino na pokrovu VESA, da ga sprostite z zadnje strani zaslona.

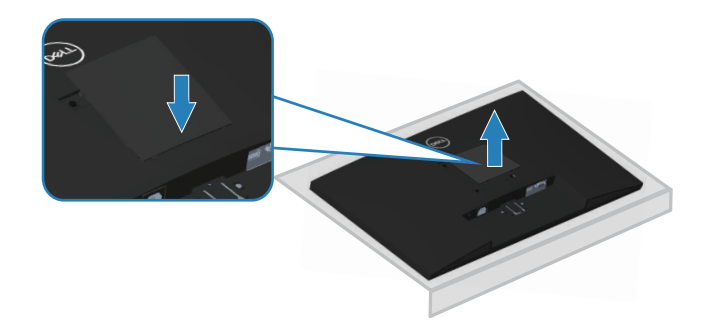

### E2722HS

Pritisnite vdolbino na pokrovu VESA, da ga sprostite z zadnje strani zaslona.

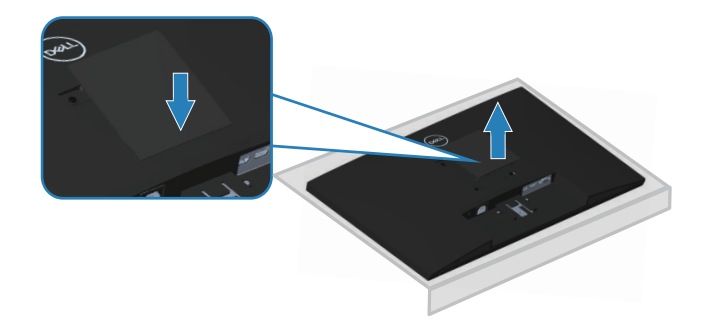

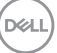

## <span id="page-31-1"></span><span id="page-31-0"></span>**Montaža na steno (izbirno)**

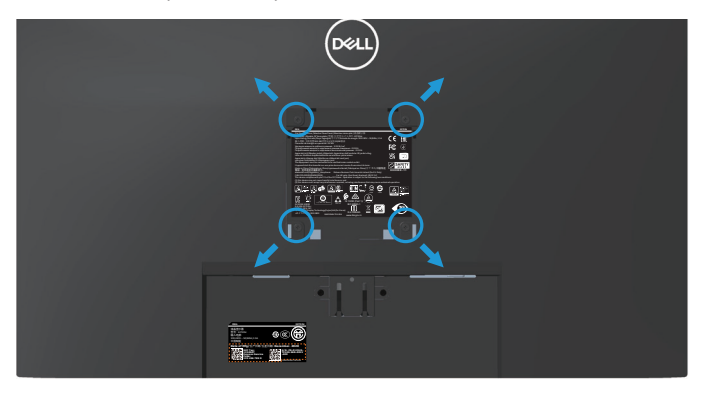

(Mere vijaka: M4 x 10 mm).

Oglejte si dokumentacijo, priloženo kompletu za montažo na steno, ki je združljiv s standardom VESA.

- **1.** Zaslon položite na mehko krpo ali blazino ob rob mize.
- **2.** Odstranite stojalo. Preberite poglavje **[Odstranjevanje stojala](#page-28-1)**.
- **3.** Odstranite pokrov VESA.
- **4.** Odstranite štiri vijake, s katerimi je pritrjen zadnji pokrov zaslona.
- **5.** Montažni nosilec iz kompleta za montažo na steno pritrdite na zaslon.
- **6.** Če želite monitor namestiti na steno, upoštevajte navodila, ki so bila priložena kompletu za montažo na steno.
- **OPOMBA: Uporabite lahko le montažne nosilce z oznako UL, CSA ali GS z najmanjšo nosilnostjo 15,6 kg.**
- **OPOMBA: Zaslon LCD mora biti med uporabo pritrjen na steno s kablom ali verigo, ki podpira težo monitorja, da preprečite padec monitorja. Namestitev lahko izvede samo usposobljen tehnik. Za več informacij se obrnite na prodajalca.**

## <span id="page-32-2"></span><span id="page-32-0"></span>**Uporaba monitorja**

## **Vklop monitorja**

Pritisnite gumb 2 za vklop monitorja.

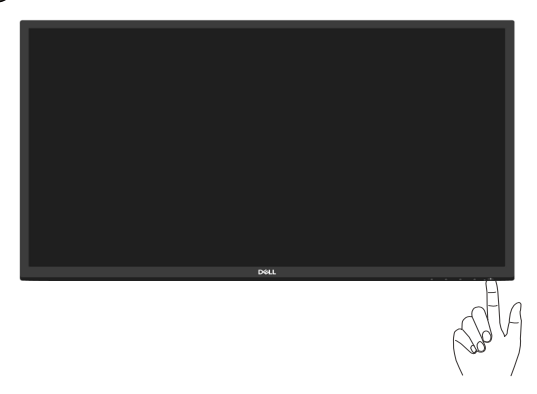

## <span id="page-32-1"></span>**Uporaba nadzornih gumbov**

Z nadzornimi gumbi na spodnjem robu monitorja prilagodite prikazano sliko.

#### **E2722H**

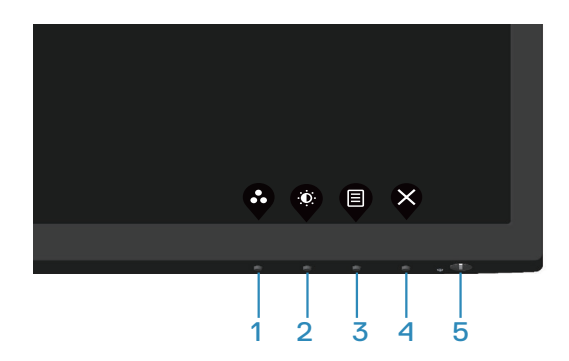

## <span id="page-33-0"></span>**Nadzorni gumbi**

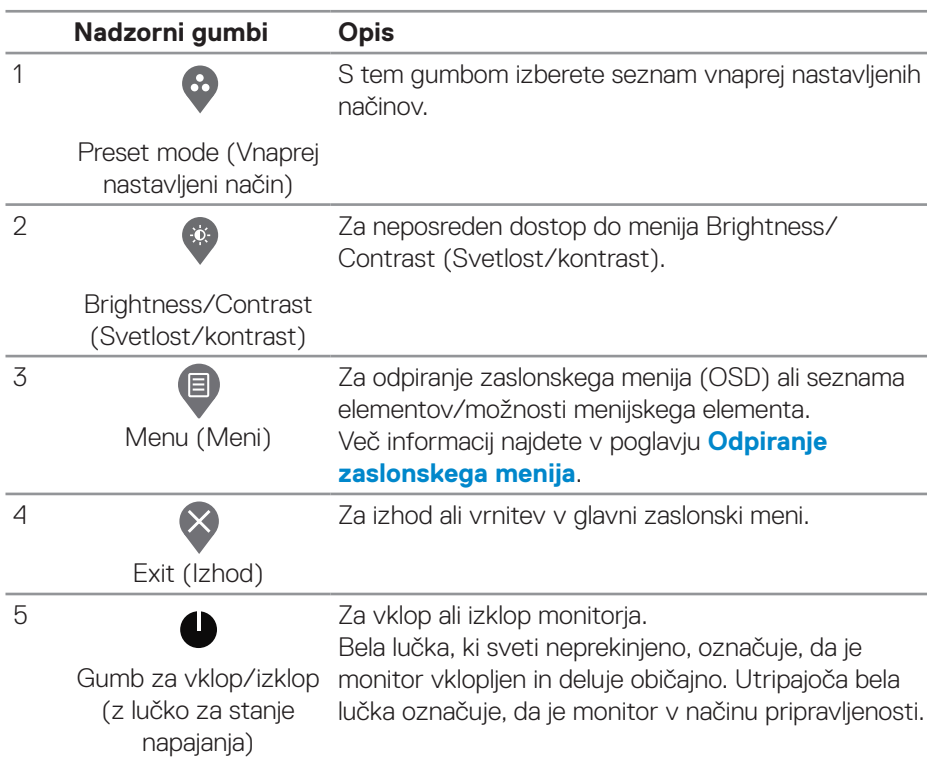

V spodnji tabeli so opisani nadzorni gumbi:

 $(\overline{DCL}$ 

#### <span id="page-34-0"></span>**E2722HS**

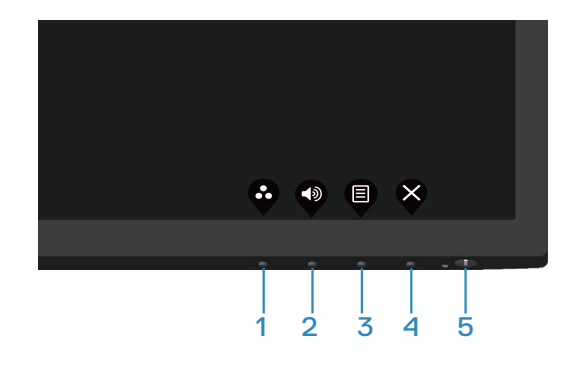

## **Nadzorni gumbi**

V spodnji tabeli so opisani nadzorni gumbi:

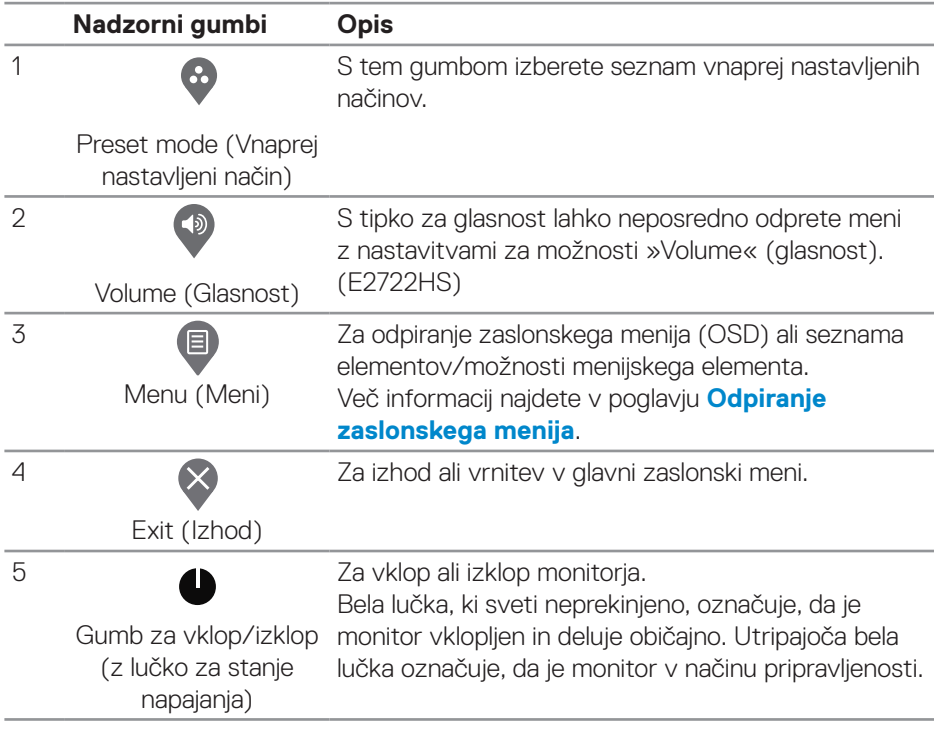

DELL

## <span id="page-35-0"></span>**Uporaba funkcije za zaklepanje zaslonskega menija**

Krmilne gumbe na sprednji plošči lahko zaklenete, da preprečite dostop do zaslonskega menija in/ali gumba za vklop/izklop.

#### **Gumbe zaklenete v meniju »Lock« (Zaklep).**

**1.** Izberite eno od teh možnosti.

#### **E2722H**

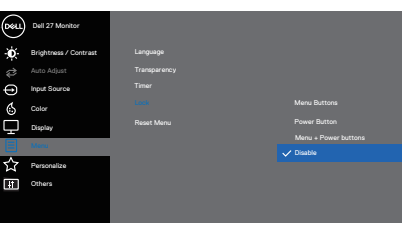

 $\begin{array}{ccc} \textcircled{\color{red}8} & \textcircled{\color{red}9} & \textcircled{\color{red}9} \end{array}$ 

#### **E2722HS**

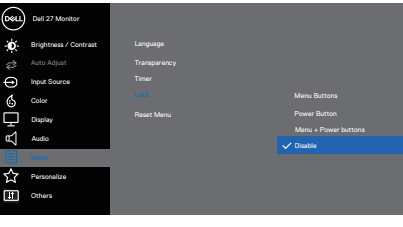

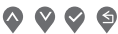

**2.** Prikaže se to sporočilo.

#### **E2722H**

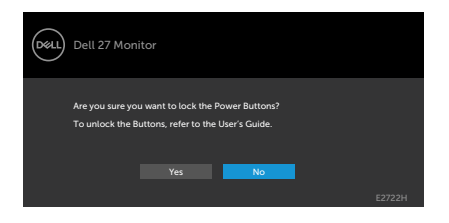

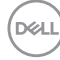
## **E2722HS**

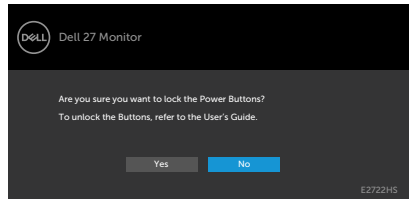

**3.** Izberite **Yes (Da)**, da zaklenete gumbe. Ko so zaklenjeni, se ob pritisku katerega koli krmilnega gumba prikaže ikona ključavnice  $\triangleq$ .

**Gumbe zaklenete s krmilnim gumbom na sprednji plošči.**

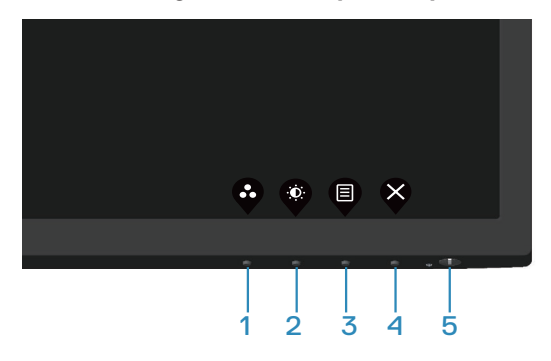

**1.** Pritisnite gumb 4 in ga držite štiri sekunde, da se na zaslonu prikaže meni.

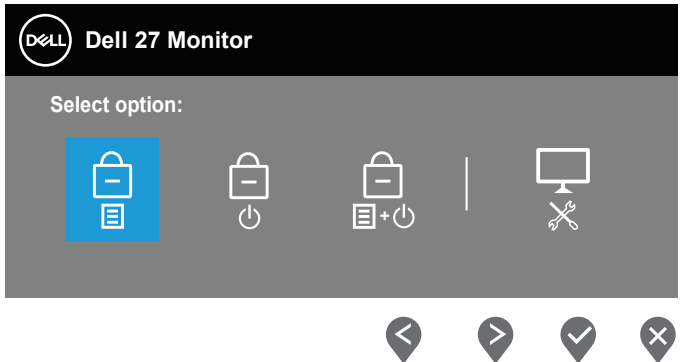

**2.** Izberite eno od naslednjih možnosti:

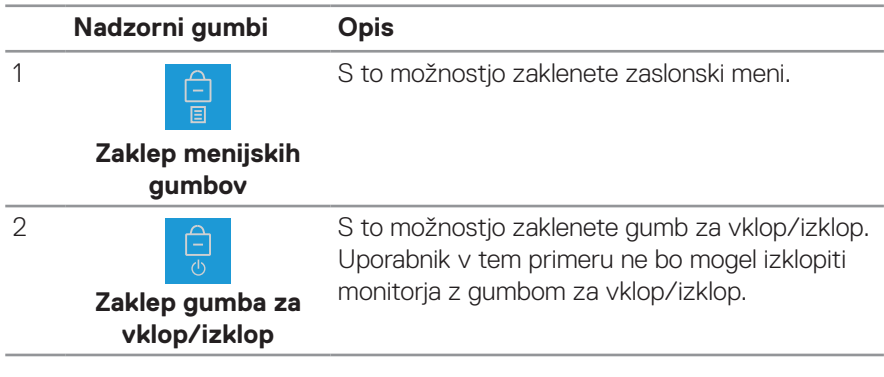

DELI

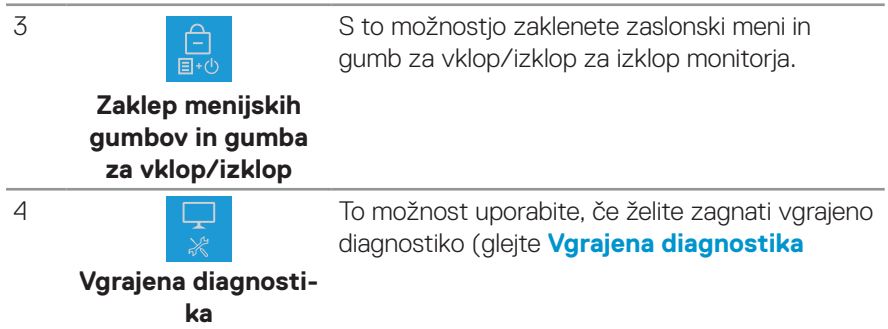

# **Odklepanje gumbov**

Pritisnite **[Vgrajena diagnostika](#page-67-0)** gumb (**button 4**) in ga pridržite za štiri sekunde, da se na zaslonu prikaže meni. V spodnji tabeli so opisane možnosti za odklepanje krmilnih gumbov na sprednji plošči.

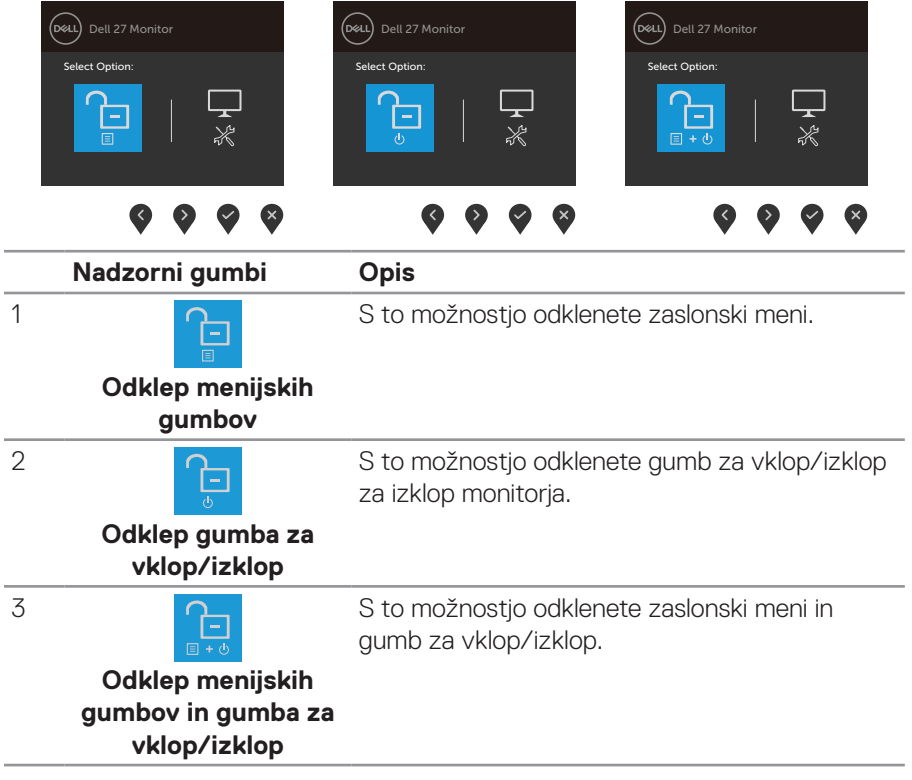

DELL

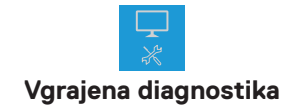

4

To možnost uporabite, če želite zagnati vgrajeno diagnostiko (glejte **[Vgrajena diagnostika](#page-67-0)**

**40** │ **Uporaba monitorja**

(dell

## **Kontrolniki zaslonskega menija**

Z gumbi na spodnjem robu monitorja prilagajate nastavitve slike.

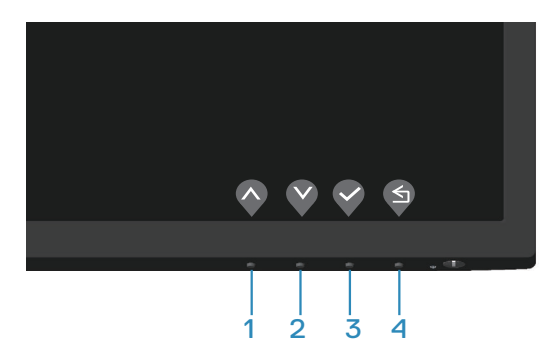

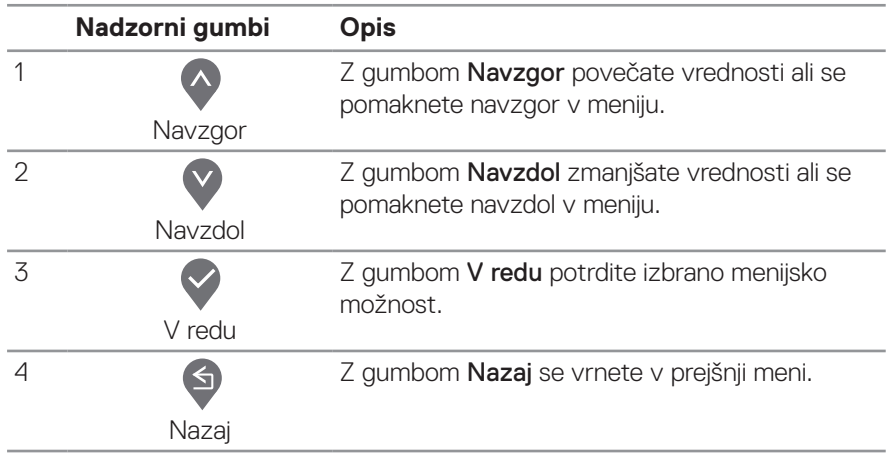

# **Uporaba zaslonskega menija (OSD)**

#### **Odpiranje zaslonskega menija**

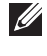

**OPOMBA: Vse spremembe, ki jih naredite, so samodejno shranjene, ko se premaknete v drug zaslonski meni, zaprete zaslonski meni ali počakate, da se zaslonski meni samodejno zapre.**

**1.** Pritisnite gumb **.** da prikažete glavni zaslonski meni.

#### **E2722H**

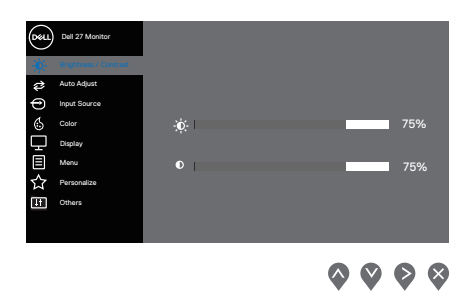

# **E2722HS**

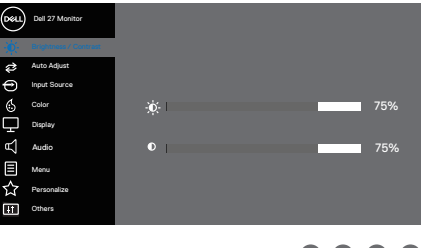

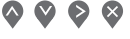

- **2.** Pritisnite gumba  $\bullet$  in  $\bullet$  za pomikanje med možnostmi nastavitev. Ko se premaknete z ene ikone na drugo, je izbrana možnost označena.
- **3.** Za vklop označene možnosti enkrat pritisnite gumb  $\geq$  ali  $\geq$  ali  $\otimes$ .
- **4.** Pritisnite gumb  $\bigcirc$  ali  $\bigcirc$ , da izberete želeni parameter.
- **5.** Pritisnite gumb  $\geq$  in nato gumb  $\triangle$  ali  $\vee$  glede na indikatorje v meniju, da spremenite želeno nastavitev.
- **6.** Izberite **9**, da se vrnete na preišnii meni ali  $\heartsuit$ , da nastavitve spreimete in se vrnete na prejšnji meni.

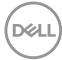

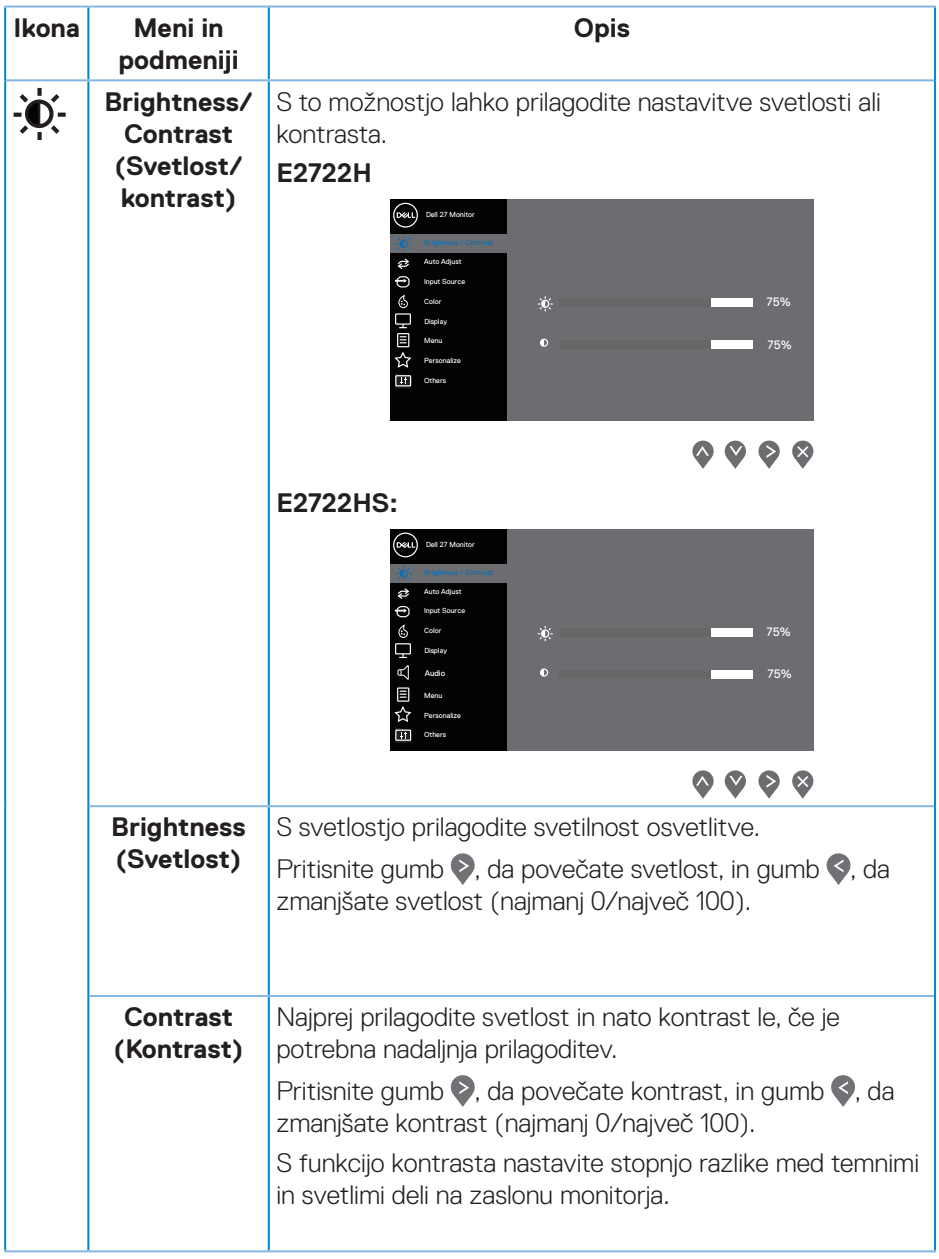

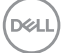

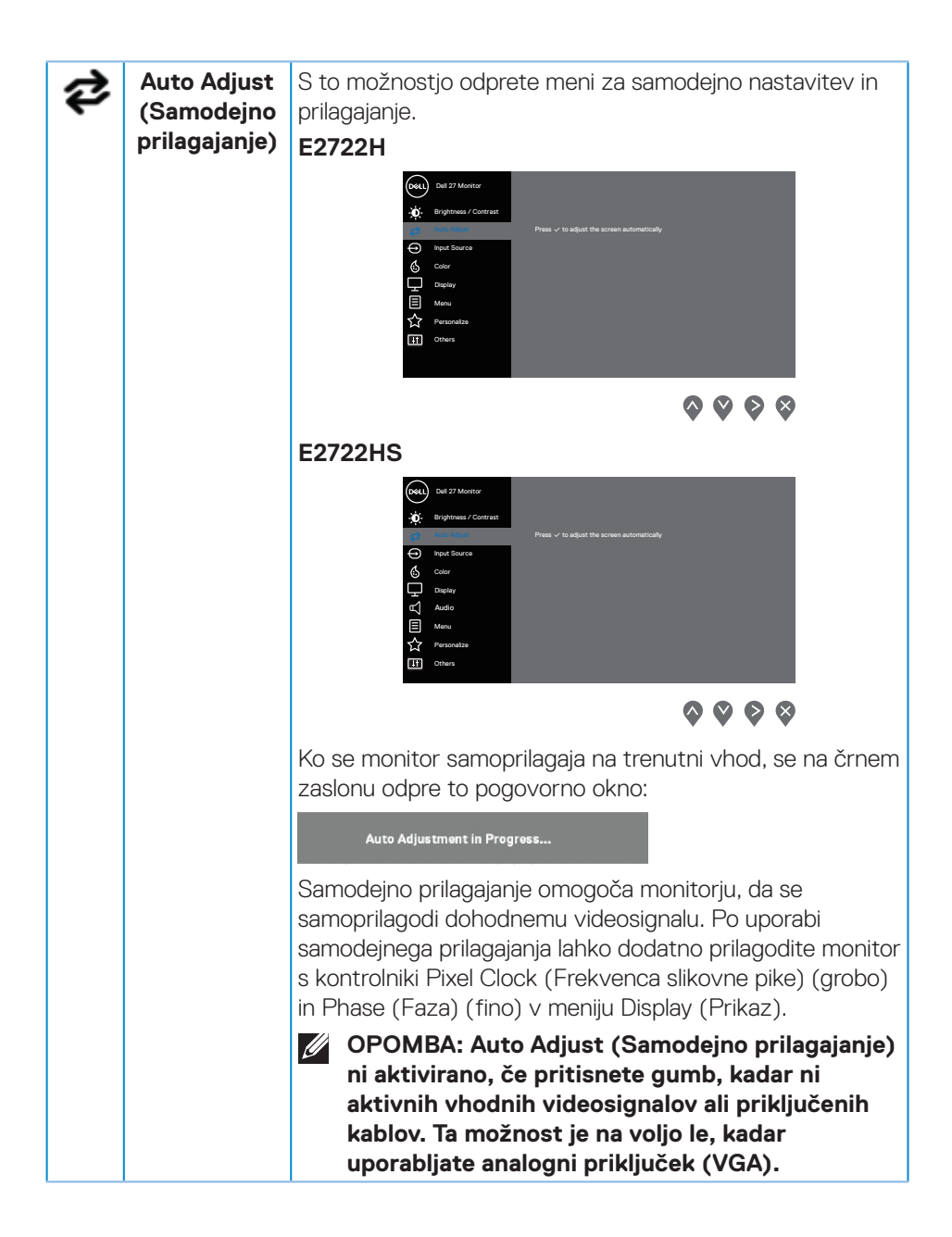

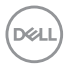

<span id="page-44-0"></span>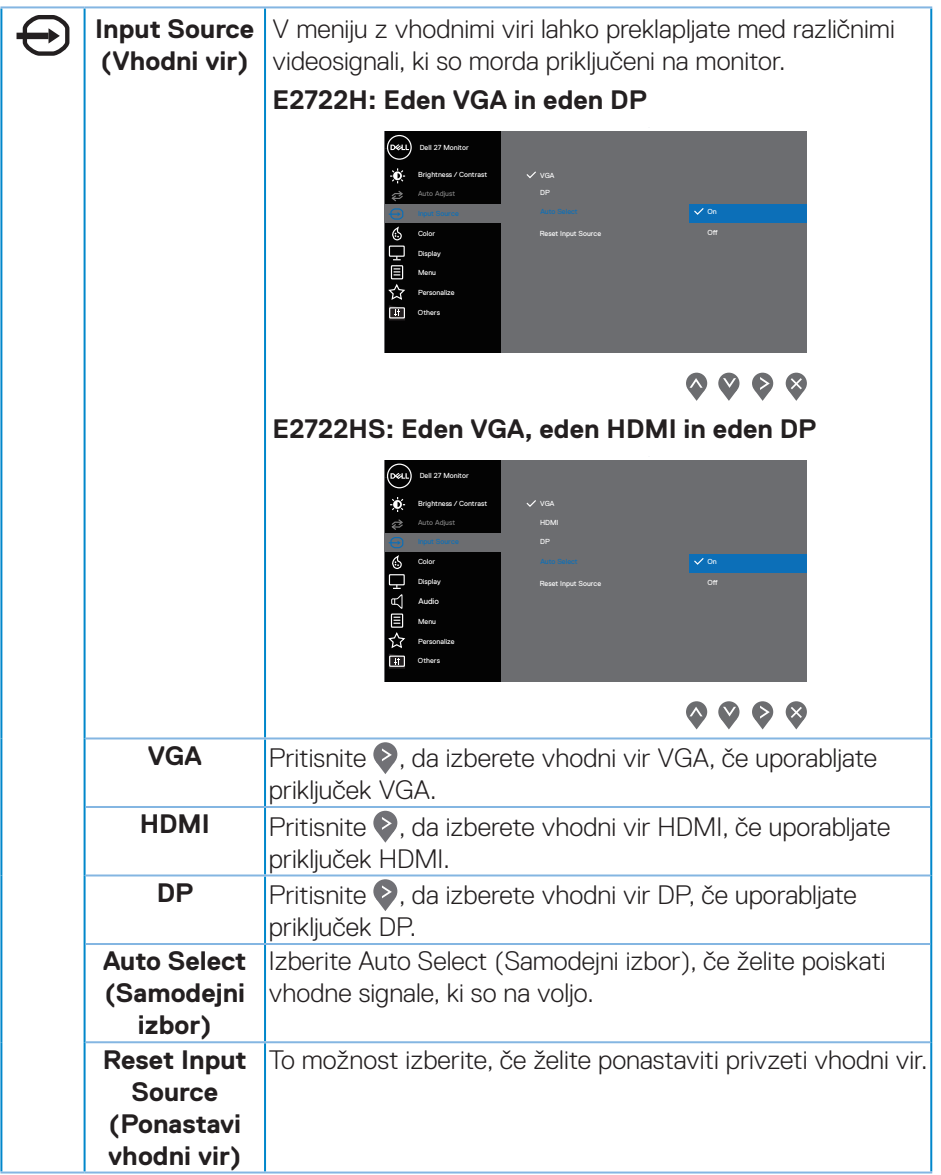

 $(\nabla)$ 

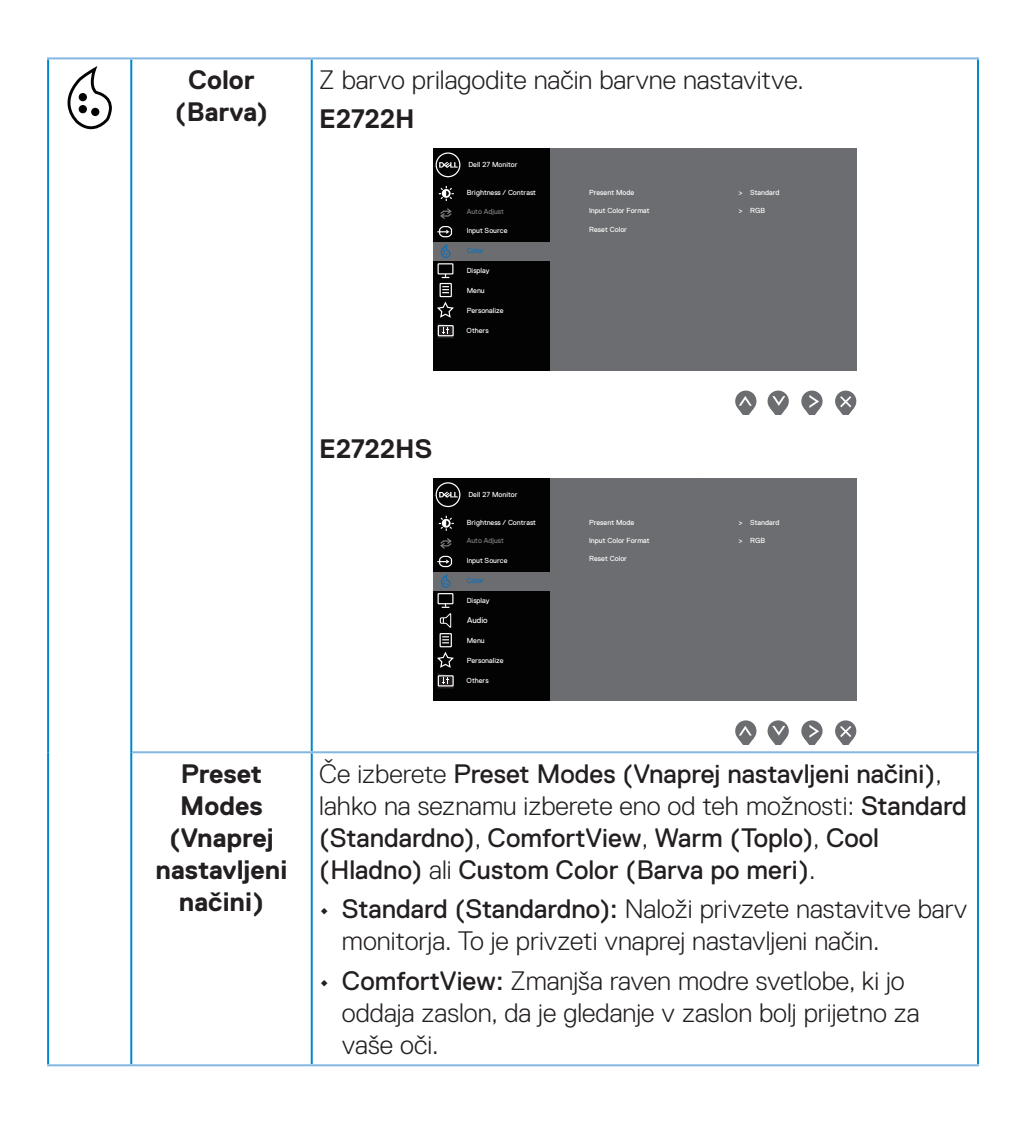

DEL

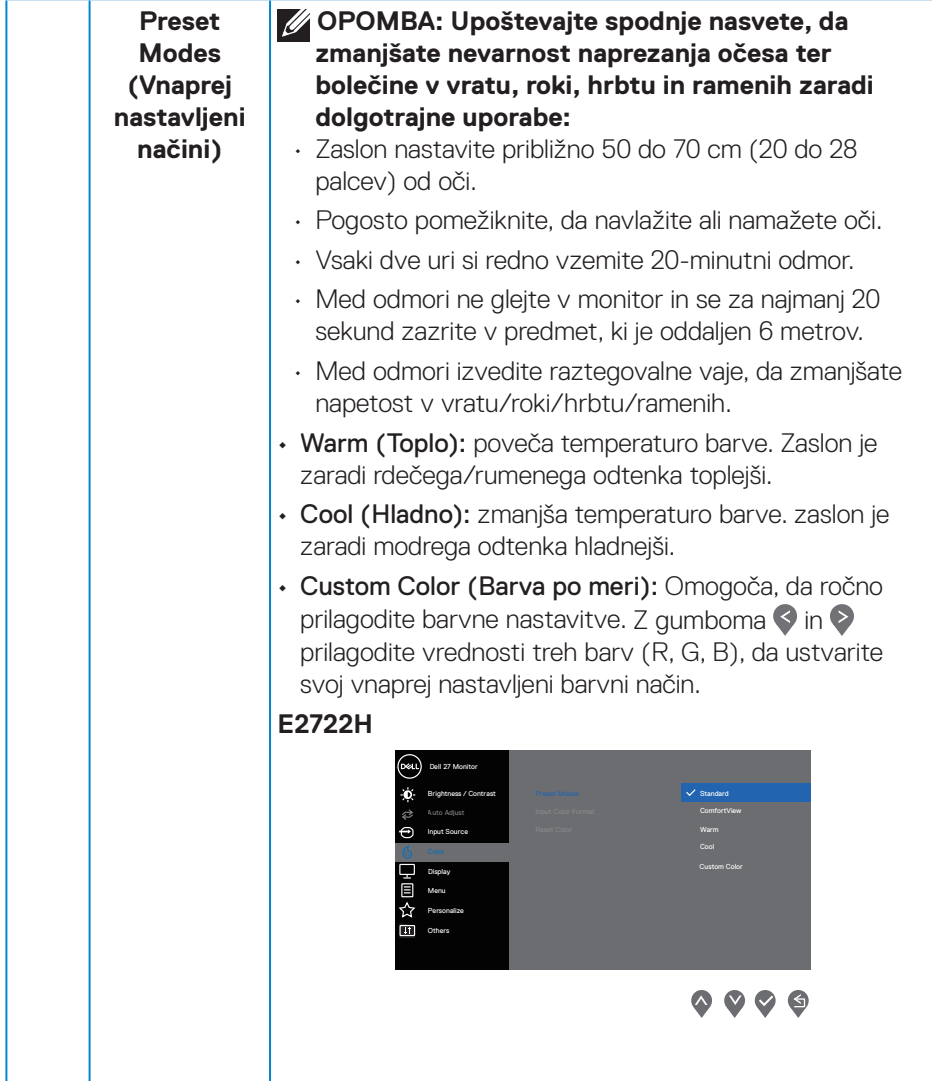

 $(\overline{DZL}$ 

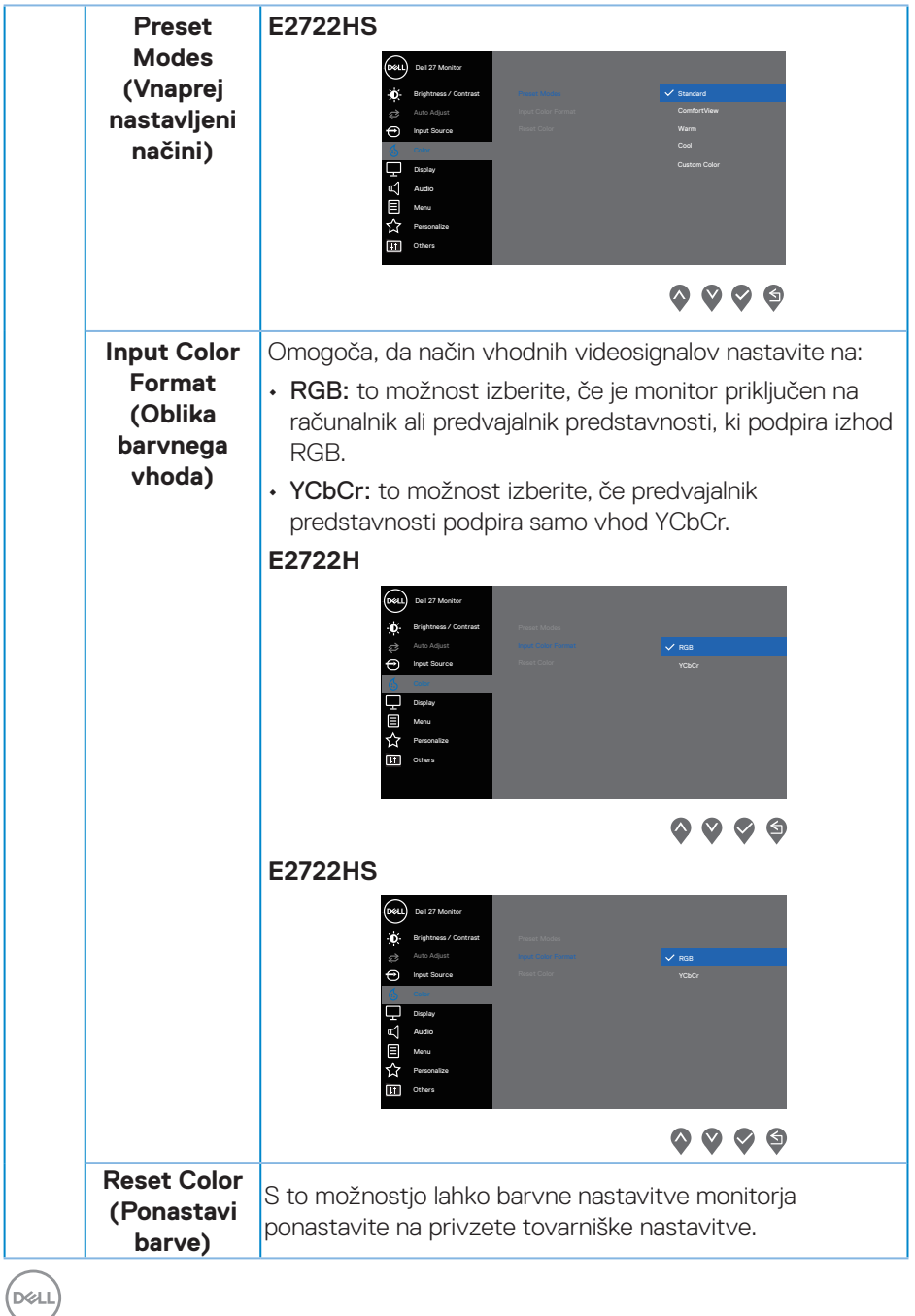

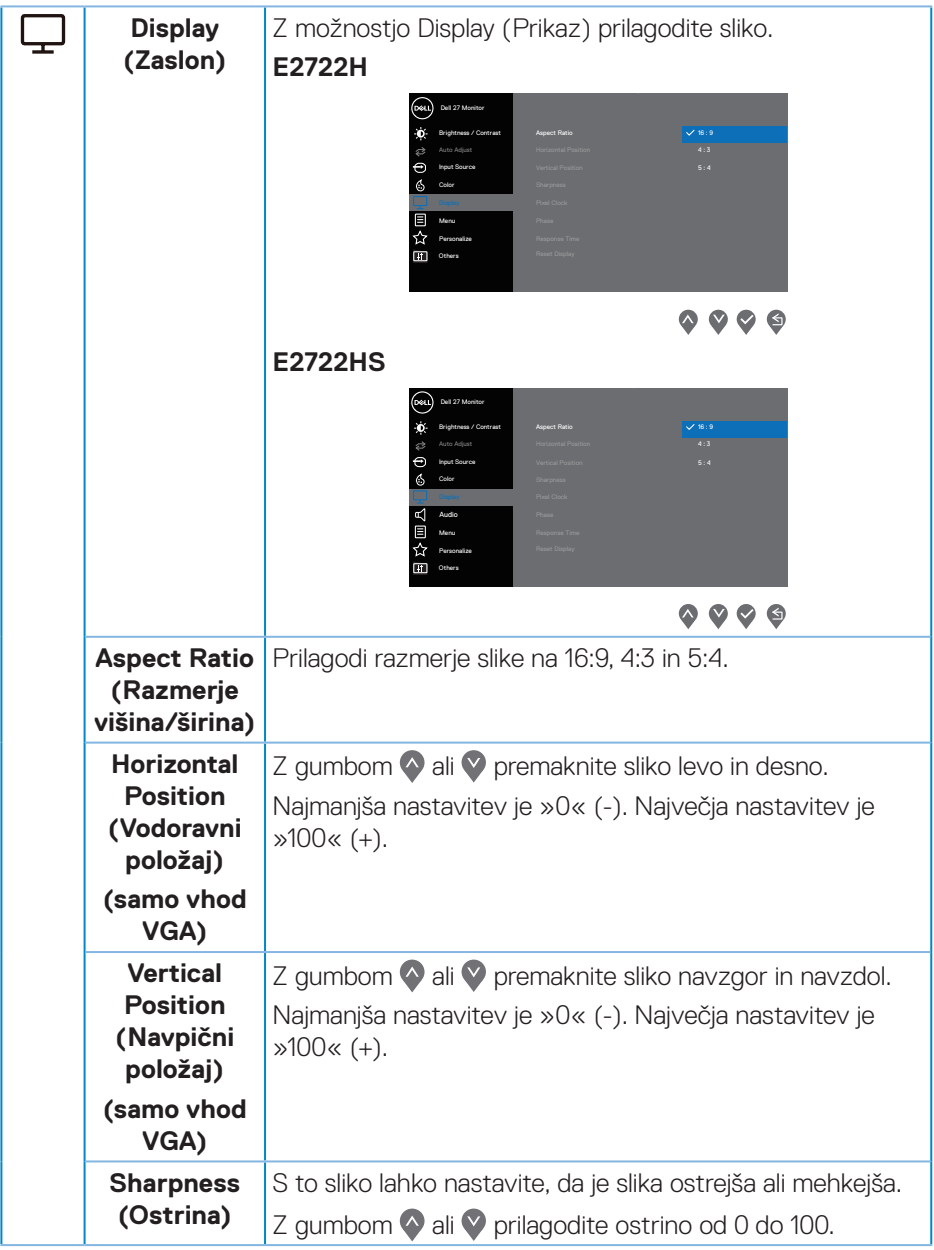

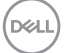

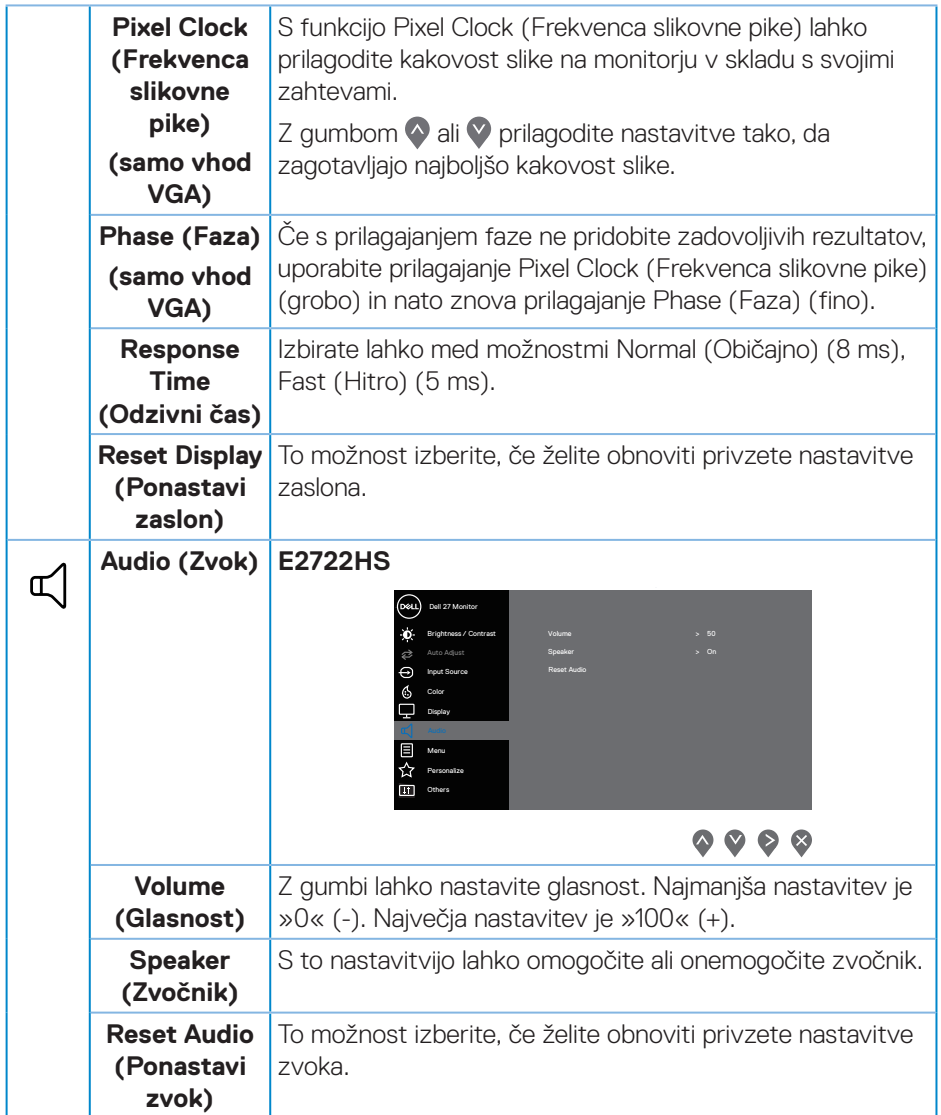

 $\int$ DELL

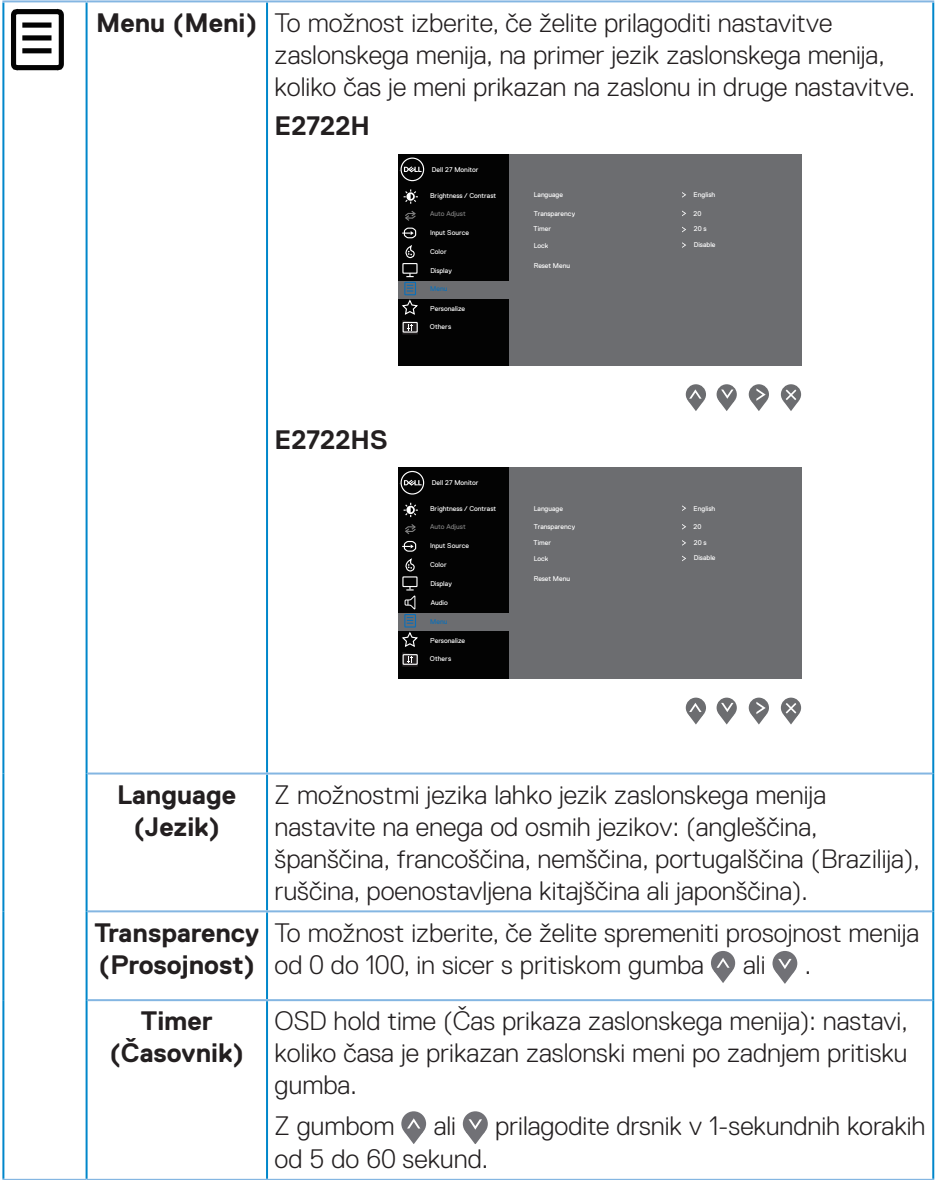

 $(\overline{DCLL})$ 

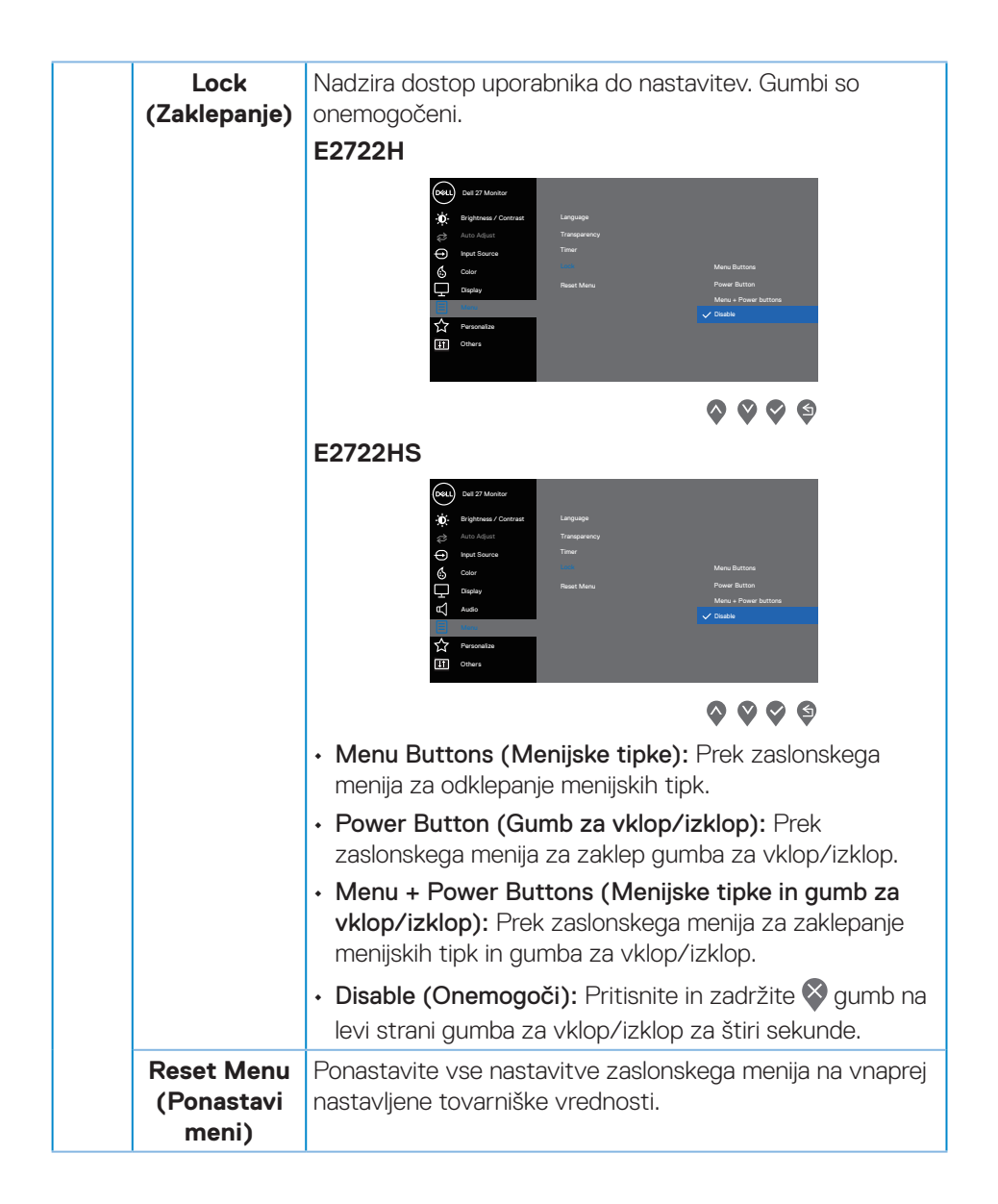

**D**<sup></sup>

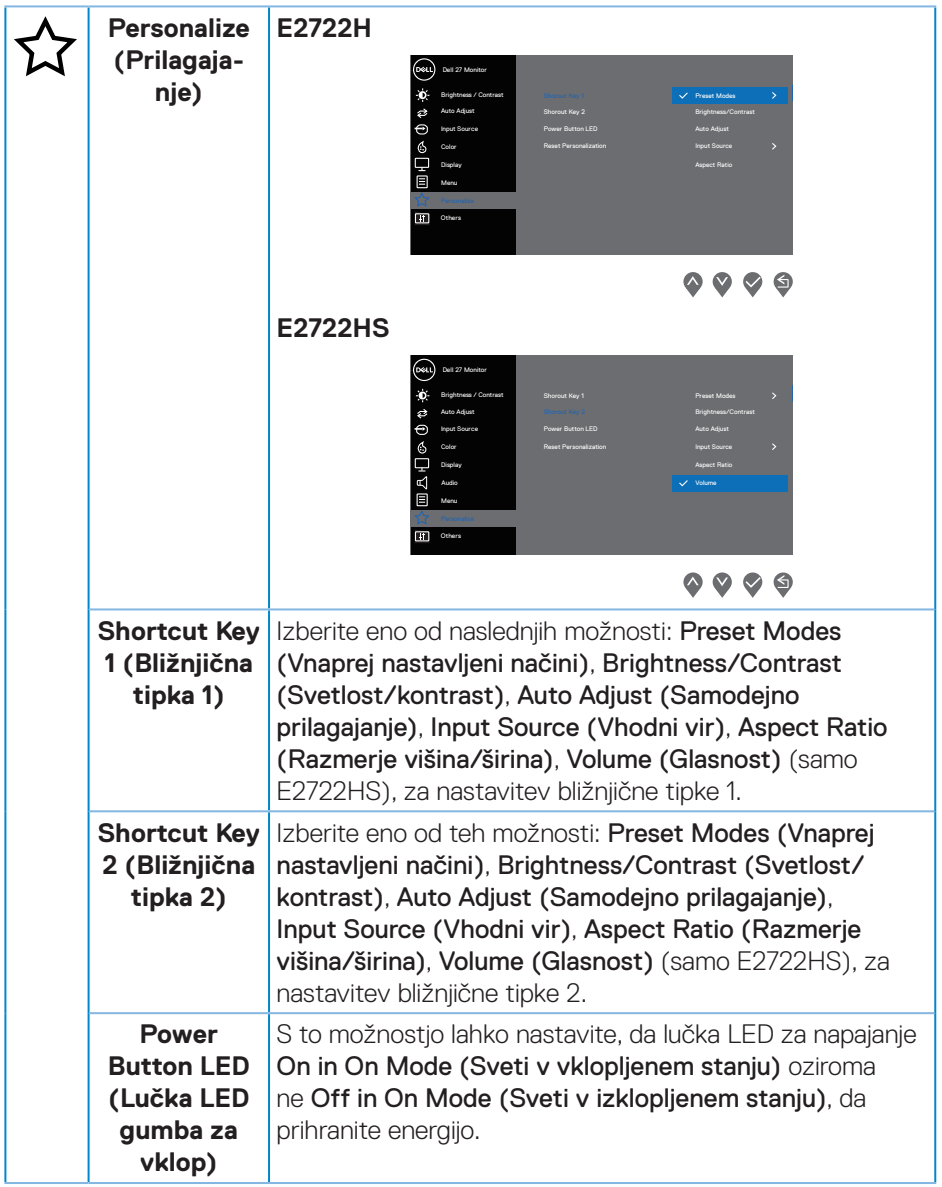

 $(\nabla)$ 

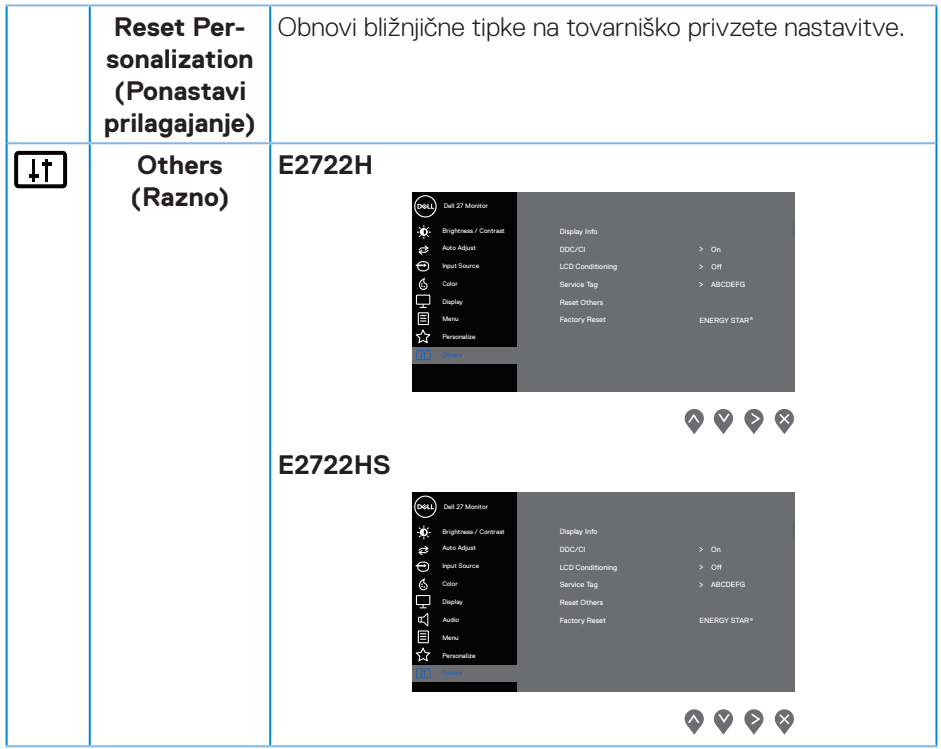

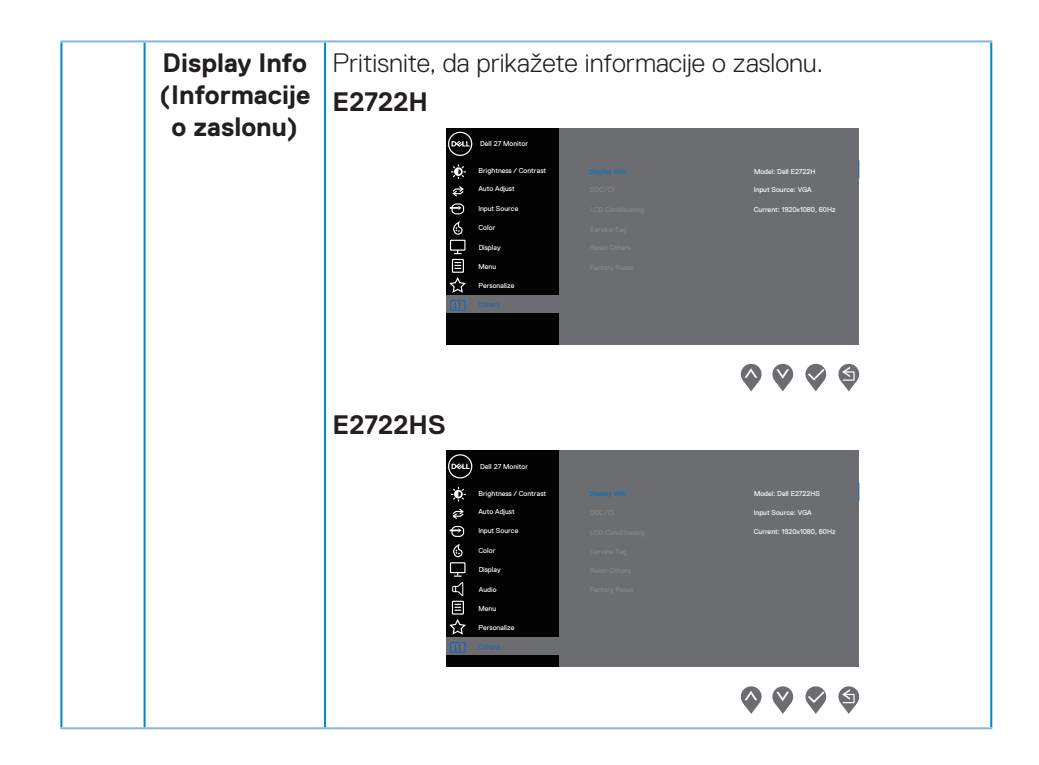

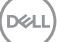

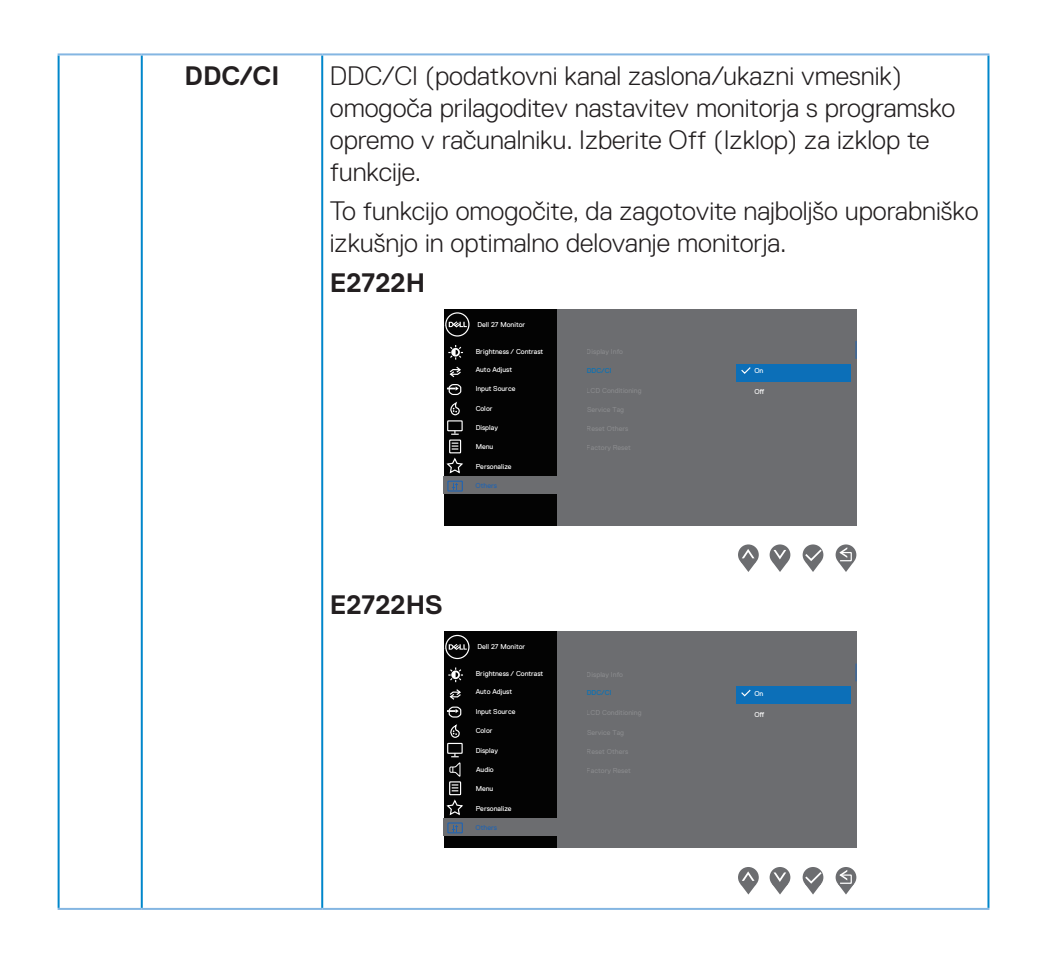

DELI

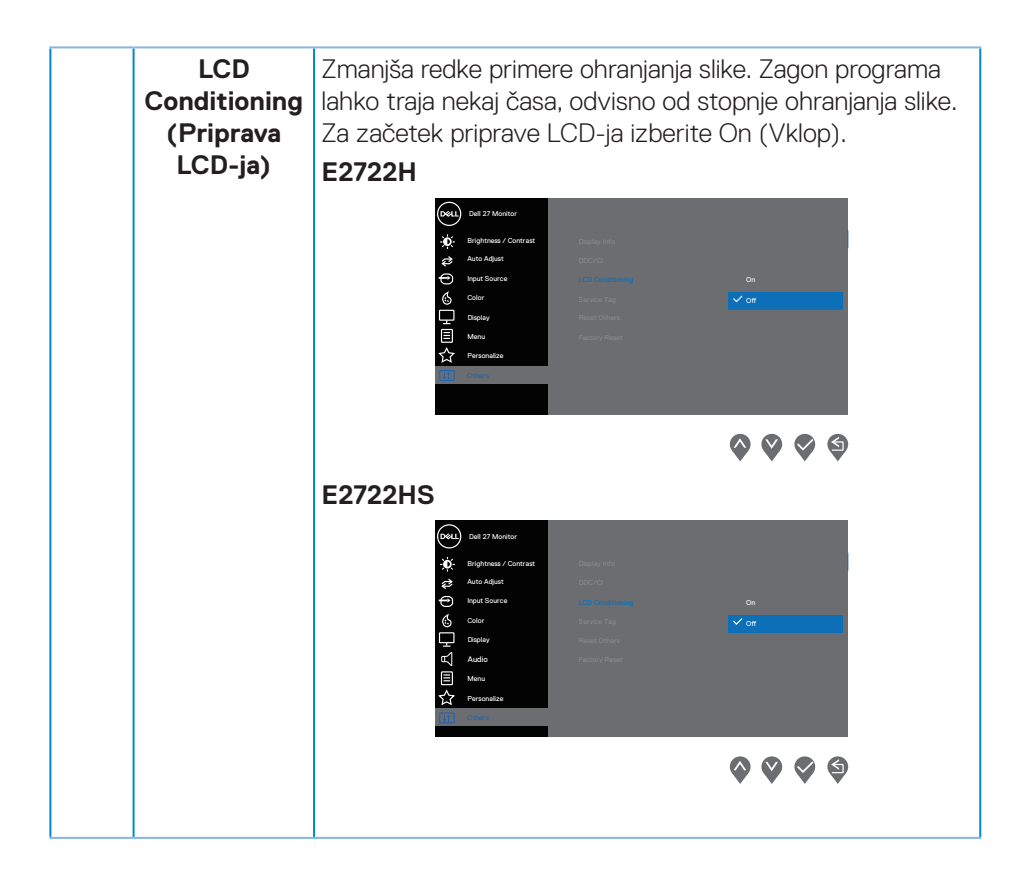

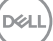

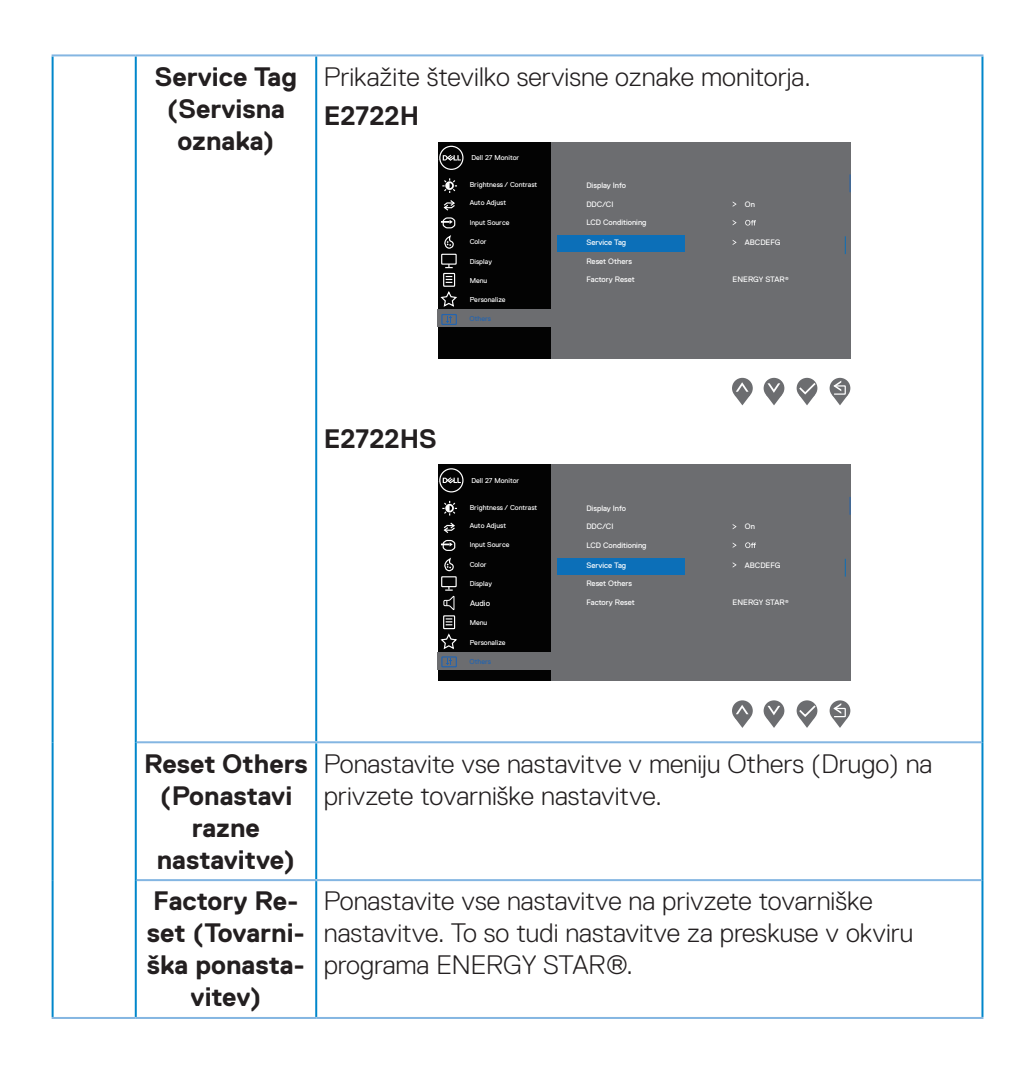

DELI

# **Opozorila zaslonskega menija (OSD)**

Preden onemogočite funkcijo DDC/CI, se prikaže to sporočilo:

#### **E2722H**

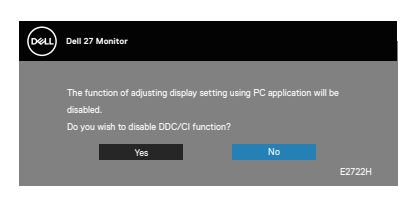

# **E2722HS**

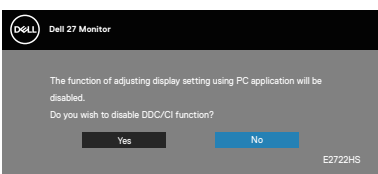

Ko monitor preklopi v način pripravljenosti, se prikaže to sporočilo:

# **E2722H**

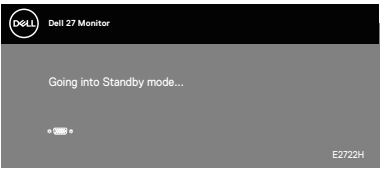

ali

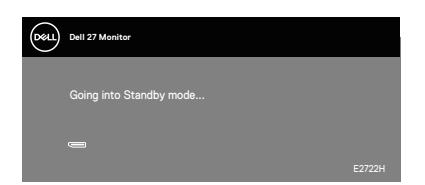

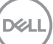

# **E2722HS**

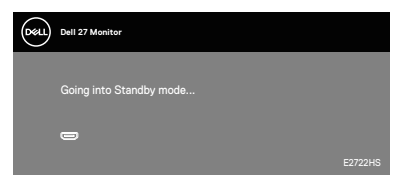

ali

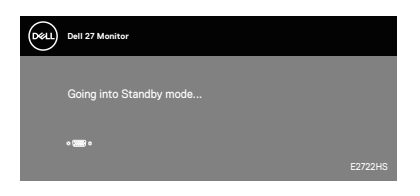

ali

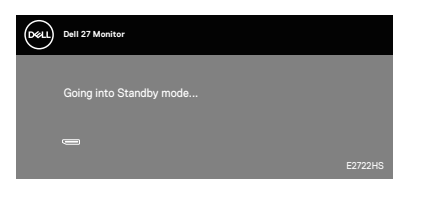

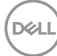

Če kabel VGA ali HDMI ali DP ni priključen, se prikaže spodnje plavajoče pogovorno okno. Monitor po 4 minutah v tem stanju preklopi v Standby Mode (Način Pripravljenosti).

#### **E2722H**

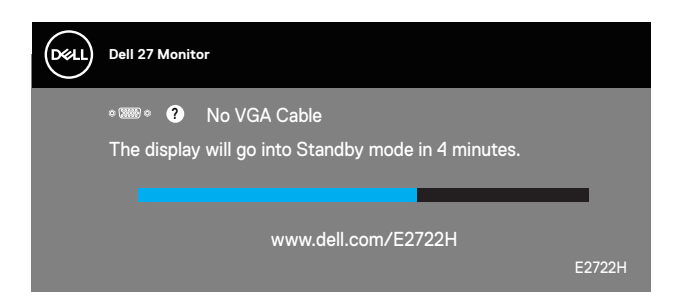

ali

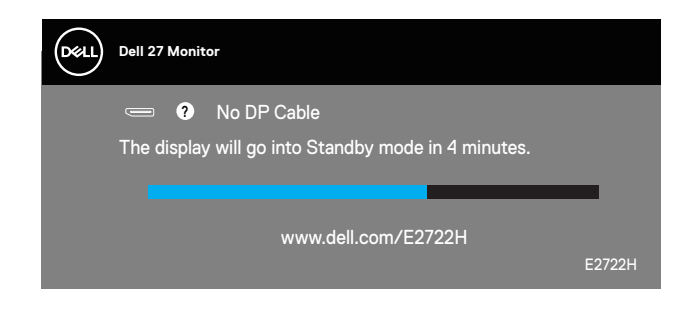

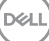

#### **E2722HS**

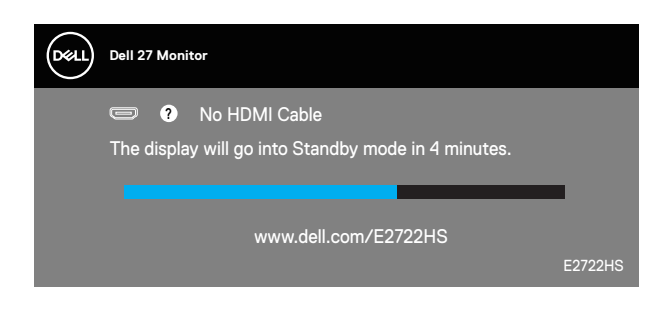

ali

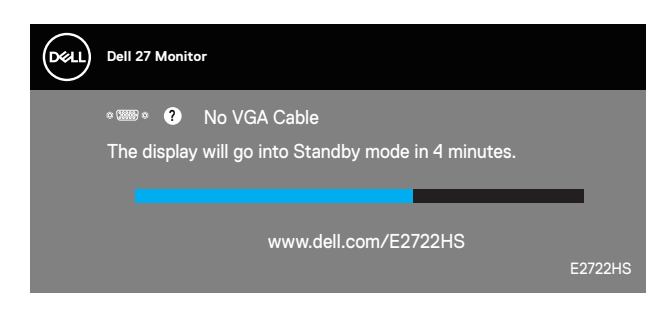

ali

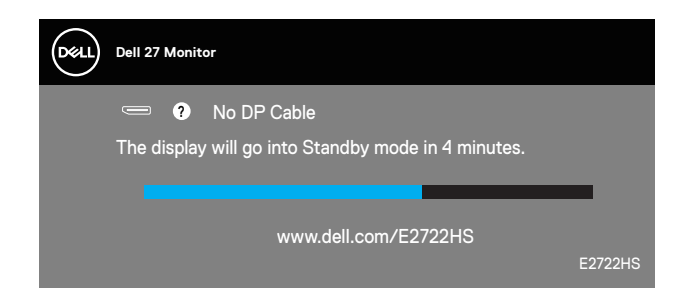

Več informacij najdete v poglavju **[Odpravljanje težav](#page-65-0)**.

# **Nastavitev najvišje ločljivosti**

Najvišjo ločljivost monitorja nastavite tako:

V sistemu Windows® 7, Windows® 8, Windows® 8.1:

- **1.** V sistemih Windows 8 in Windows 8.1 izberite ploščico »Namizje«, da preklopite na klasično namizje.
- **2.** Z desno tipko miške kliknite namizje in nato kliknite **Screen Resolution (Ločljivost zaslona)**.
- **3.** Kliknite spustni seznam z ločljivostmi zaslona in izberite **1920 x 1080**.
- **4.** Kliknite **OK (V redu)**.

V sistemu Windows® 10:

- **1.** Z desno tipko miške kliknite namizje in nato kliknite **Display settings (Nastavitve zaslona)**.
- **2.** Kliknite **Advanced display settings (Dodatne nastavite zaslona)**.
- **3.** Kliknite spustni seznam možnosti **Choose display (Izbira zaslona)**, nato pa izberite pravo številko modela zaslona.
- **4.** Kliknite **Display adapter properties (Prikaži lastnosti vmesnika)**.
- **5.** V novem pojavnem oknu kliknite **List All Modes (Seznam vseh načinov)** in izberite **1920 x 1080**.
- **6.** Kliknite **OK (V redu)**.

Če možnost **1920 x 1080** ni prikazana, boste morda morali posodobiti gonilnik grafične kartice. Izvedite enega od spodnjih postopkov, odvisno od računalnika, ki ga uporabljate:

Če uporabljate Dellov namizni ali prenosni računalnik:

• Obiščite spletno mesto **[www.dell.com/support](https://www.dell.com/support)**, vnesite servisno oznako računalnika in prenesite najnovejši gonilnik za grafično kartico.

Če uporabljate namizni ali prenosni računalnik, ki ga ni izdelal Dell:

- Obiščite spletno mesto s podporo za računalnik in prenesite najnovejše gonilnike za grafično kartico.
- Obiščite spletno mesto s podporo za grafično kartico in prenesite najnovejše gonilnike za grafično kartico.

DØLI

# **Uporaba nagiba**

Vam omogoča, da monitor nagnete tako, da omogočite najudobnejši vidni kot

**OPOMBA: Stojalo pri dostavi monitorja iz tovarne ni nameščeno na monitor.**

**E2722H**

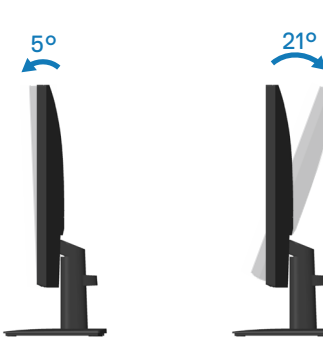

**E2722HS**

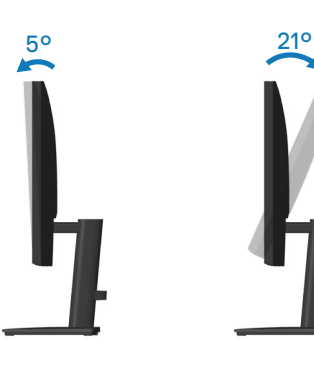

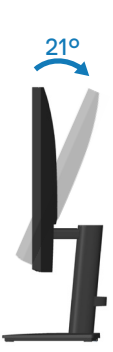

$$
\left(\text{PEH}\right)
$$

# **Uporaba prilagajanja višine**

Vam omogoča prilagoditev višine monitorja tako, da omogočite najudobnejši vidni kot

#### **E2722HS**

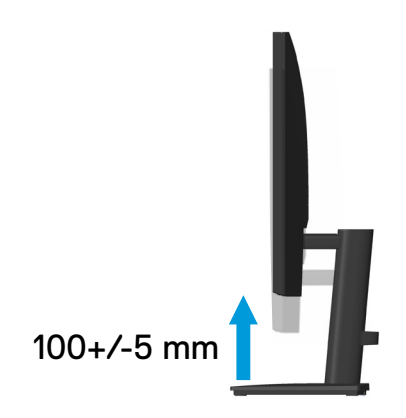

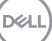

# <span id="page-65-0"></span>**Odpravljanje težav**

**COPOZORILO:** Pred izvedbo katerih koli postopkov, opisanih v tem poglavju, upoštevajte **[Varnostna navodila](#page-5-0).**

# **Samopreskus**

V ta monitor je vgrajena funkcija samopreskusa, s katero lahko preverite, ali monitor deluje pravilno. Če je monitor pravilno priključen na računalnik, vendar je zaslon monitorja kljub temu temen, upoštevajte spodnja navodila za zagon samopreskusa monitoria:

- **1.** Izklopite računalnik in monitor.
- **2.** Iz monitorja izključite vse videokable. Tako pri samopreskusu ni treba uporabiti računalnika.
- **3.** Vklopite monitor.

Če monitor deluje pravilno, zazna, da ni signala, prikaže pa se eno od teh sporočil. Lučka LED za napajanje v načinu samopreskusa neprekinjeno sveti belo.

## **E2722H**

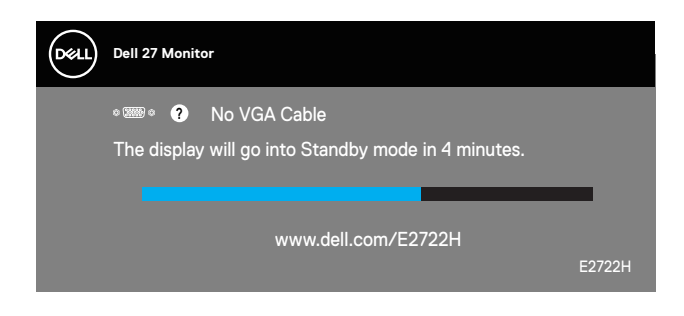

ali

**D**<sup></sup>

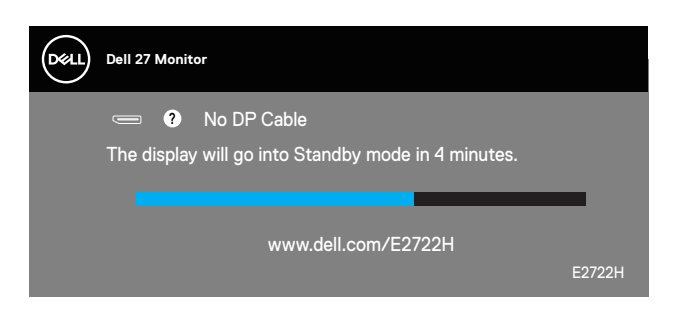

#### **E2722HS**

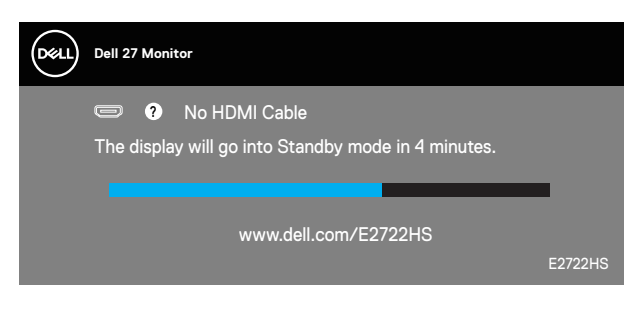

ali

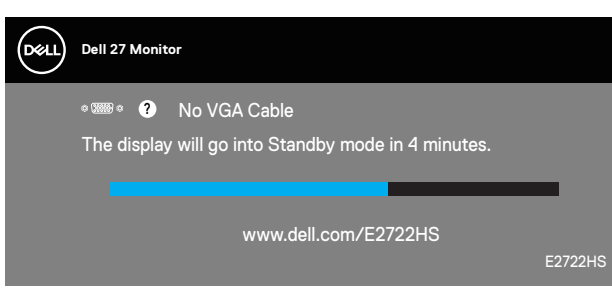

ali

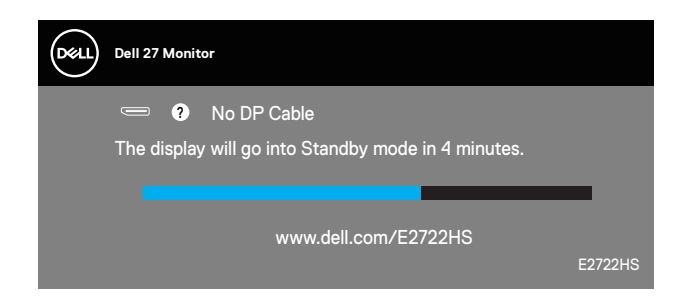

## **OPOMBA: To pogovorno okno se prikaže tudi med običajnim delovanjem, če izključite videokabel ali je ta poškodovan.**

**4.** Izklopite monitor in znova priključite videokabel ter vklopite računalnik in monitor.

Če je zaslon monitorja še vedno temen, ko znova priključite kable, preverite grafično kartico in računalnik.

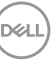

# <span id="page-67-0"></span>**Vgrajena diagnostika**

V ta monitor je vgrajeno diagnostično orodje, s katerim lahko ugotovite, ali je morebitna nepravilnost na zaslonu, ki jo opazite, povezana s težavo monitorja ali s težavo računalnika in grafične kartice.

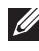

**OPOMBA: Vgrajeno diagnostiko lahko zaženete le, če je videokabel izključen in je monitor v načinu samopreskusa.**

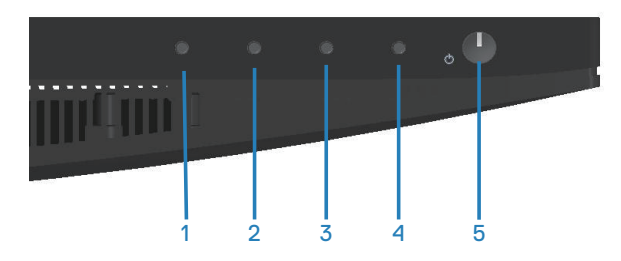

Vgrajeno diagnostiko zaženete tako:

- **1.** Preverite, ali je zaslon čist (na površini zaslona ni prašnih delcev).
- **2.** Izključite kable iz zadnjega dela računalnika ali monitorja. Monitor nato preklopi v način samopreskusa.
- **3.** Pritisnite gumb Exit (Izhod) (gumb 4) in ga držite štiri sekunde, da odprete meni za zaklepanje/odklepanje zaslonskega menija.

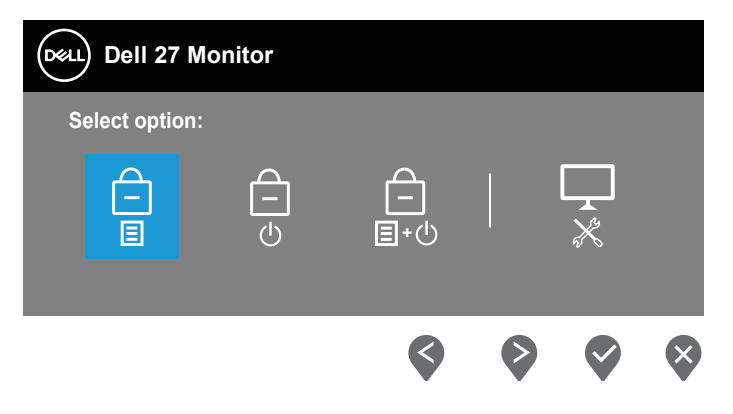

**D**<sup></sup>

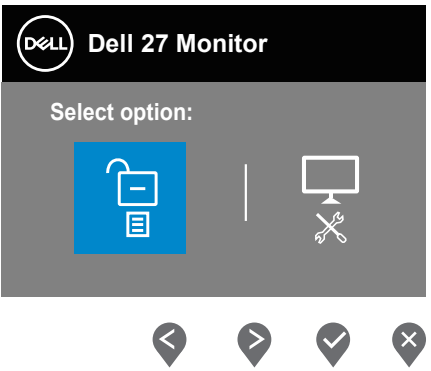

- **4.** Izberite ikono  $\sqrt{\frac{1}{x}}$ , da zaženete vgrajeno diagnostiko.
- **5.** Natančno preglejte zaslon in se prepričajte, da na njem ni nobenih nepravilnosti.
- **6.** Znova pritisnite puščični gumb gor (gumb 1) na hrbtnem pokrovu. Barva zaslona se spremeni v sivo.
- **7.** Preglejte zaslon in se prepričajte, da na njem ni nobenih nepravilnosti.
- **8.** Ponovite 6. in 7. korak, da pregledate zaslon v rdeči, zeleni, modri, črni in beli barvi ter zaslon z besedilnim vzorcem.

Preskus je končan, ko se prikaže zaslon z besedilnim vzorcem. Za izhod znova pritisnite puščični gumb gor (gumb 1).

Če z uporabo vgrajenega diagnostičnega orodja ne zaznate nobenih nepravilnosti na zaslonu, monitor deluje pravilno. Preverite grafično kartico in računalnik.

DØL

# **Splošne težave**

V spodnji tabeli so navedene splošne informacije o splošnih težavah monitorja, do katerih lahko pride, in možne rešitve:

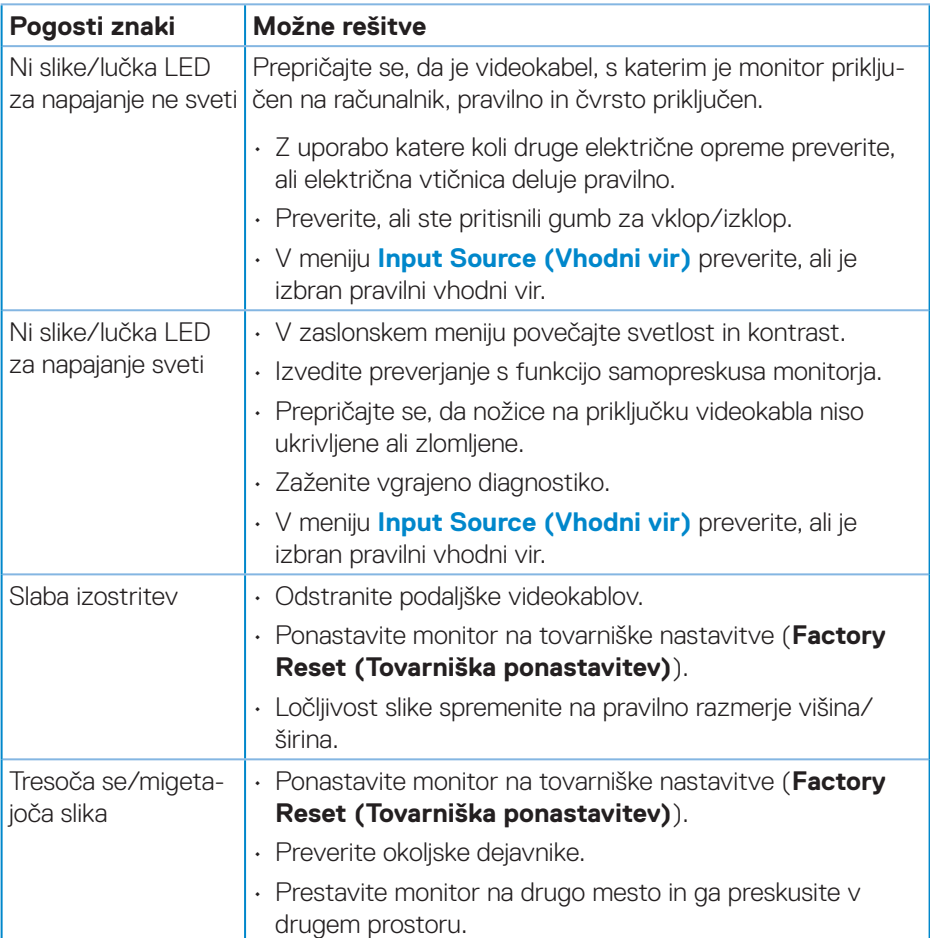

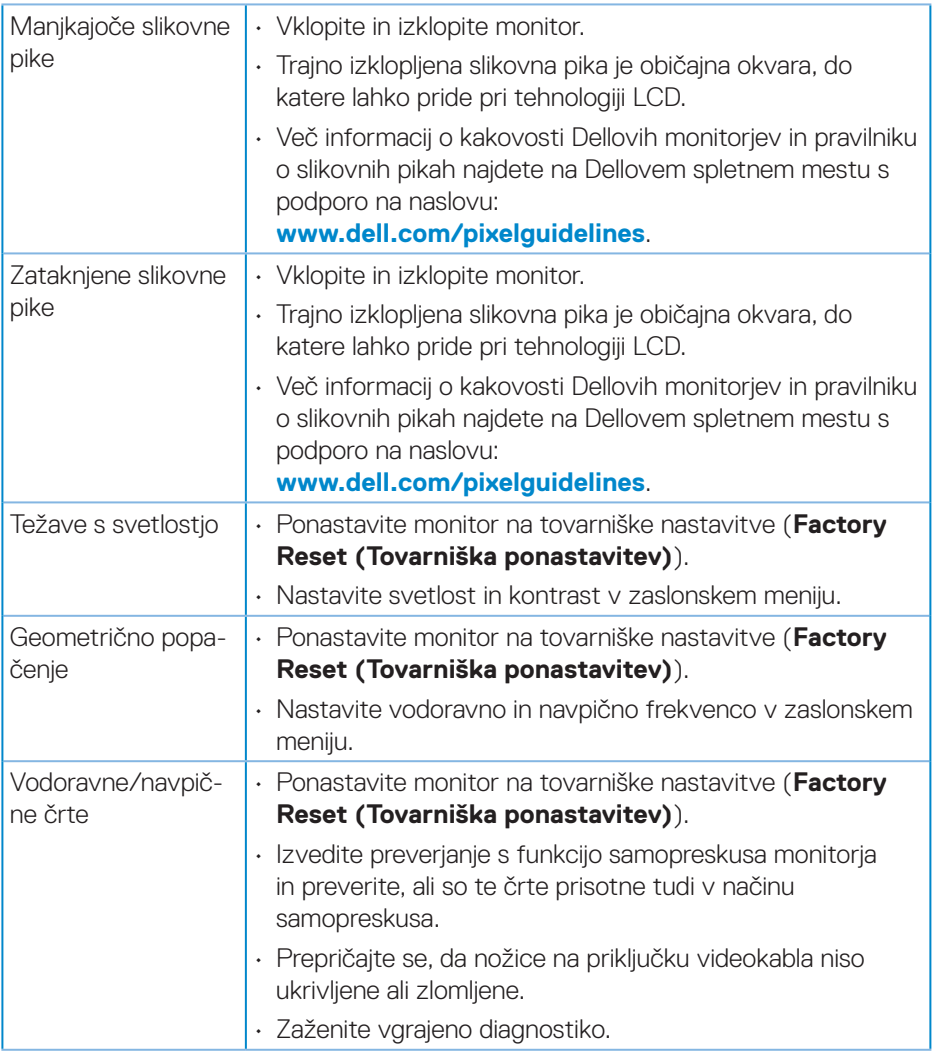

 $($ DELL

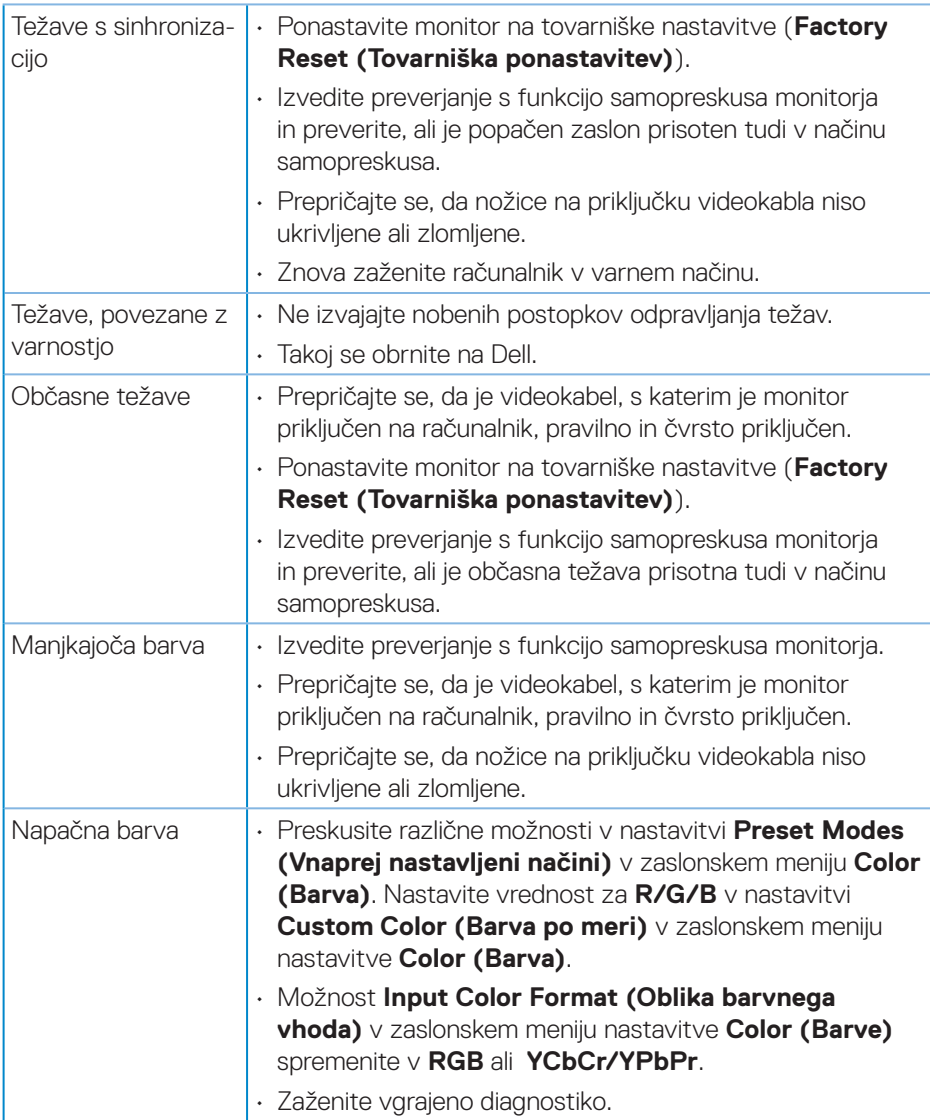

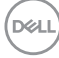
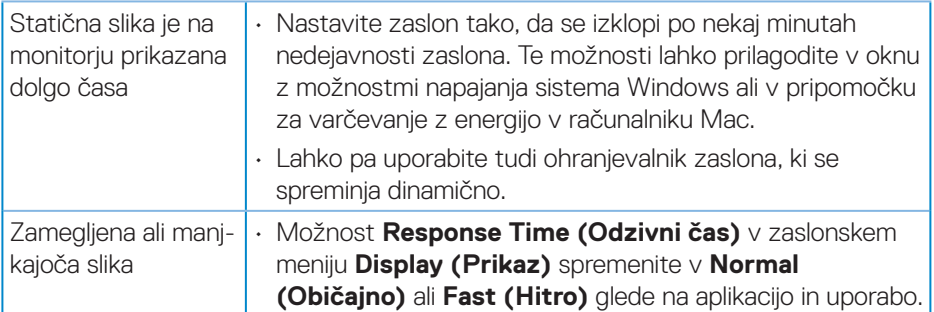

## **Težave, povezane z izdelkom**

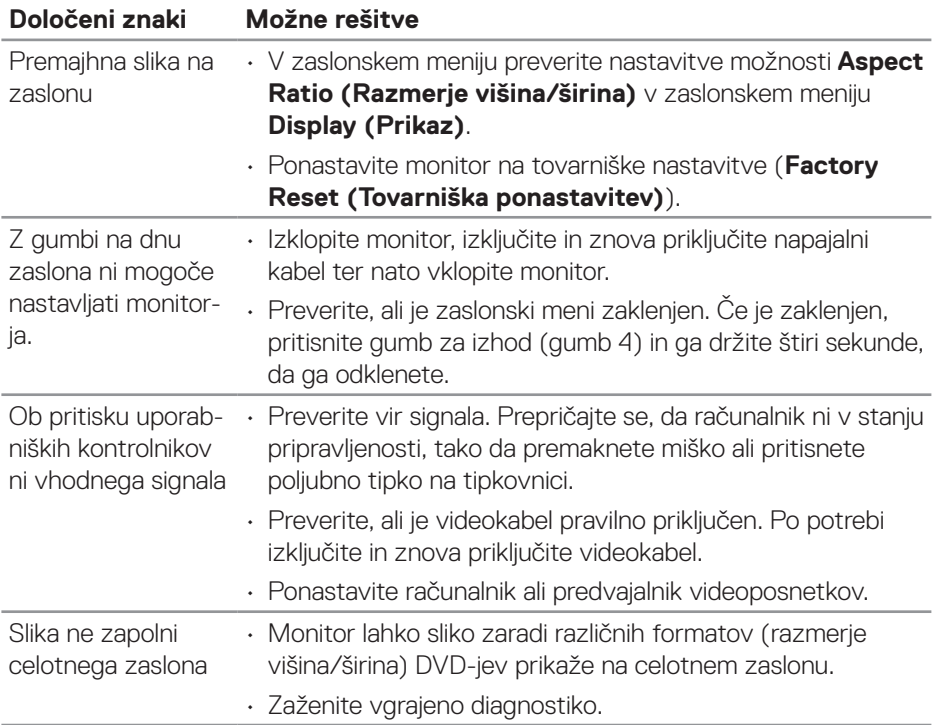

 $($ DELL

# **Dodatek**

**OPOZORILO: Uporaba kontrolnikov, prilagoditev ali postopkov, ki niso opisani v tej dokumentaciji, lahko povzroči izpostavljenost udaru, električnim nevarnostim in/ali mehanskimi nevarnostmi.**

Informacije o varnostnih ukrepih najdete v poglavju **Informacije o varnosti, okoljske informacije in informacije, določene s predpisi (SERI)**.

### **Obvestila agencije FCC (velja le za ZDA) in druge informacije, določene s predpisi**

Obvestila agencije FCC in druge informacije, določene s predpisi, najdete na spletnem mestu z informacijami o skladnosti s predpisi na naslovu **[www.dell.com/](http://www.dell.com/regulatory_compliance) [regulatory\\_compliance](http://www.dell.com/regulatory_compliance)**.

#### **Vzpostavljanje stika z družbo Dell**

**Stranke v Združenih državah Amerike lahko pokličejo 800-WWW-DELL (800-999-3355).**

#### **OPOMBA: Če povezava z internetom ni na voljo, lahko podatke za stik najdete na računu o nakupu, embalaži, blagajniškemu izpisku ali katalogu izdelkov Dell.**

Dell ponuja različne možnosti za servis in podporo prek spleta in telefona. Razpoložljivost je odvisna od države in izdelka, nekatere storitve pa morda niso na voljo na vašem območju.

- Spletna tehnična pomoč **www.dell.com/support/monitors**
- Stik z družbo Dell **www.dell.com/contactdell**

#### **Zbirka podatkov o izdelkih EU za energijsko nalepko in informacijski list izdelka**

E2722H : **https://eprel.ec.europa.eu/qr/718568**

E2722HS : **https://eprel.ec.europa.eu/qr/718569**

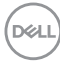